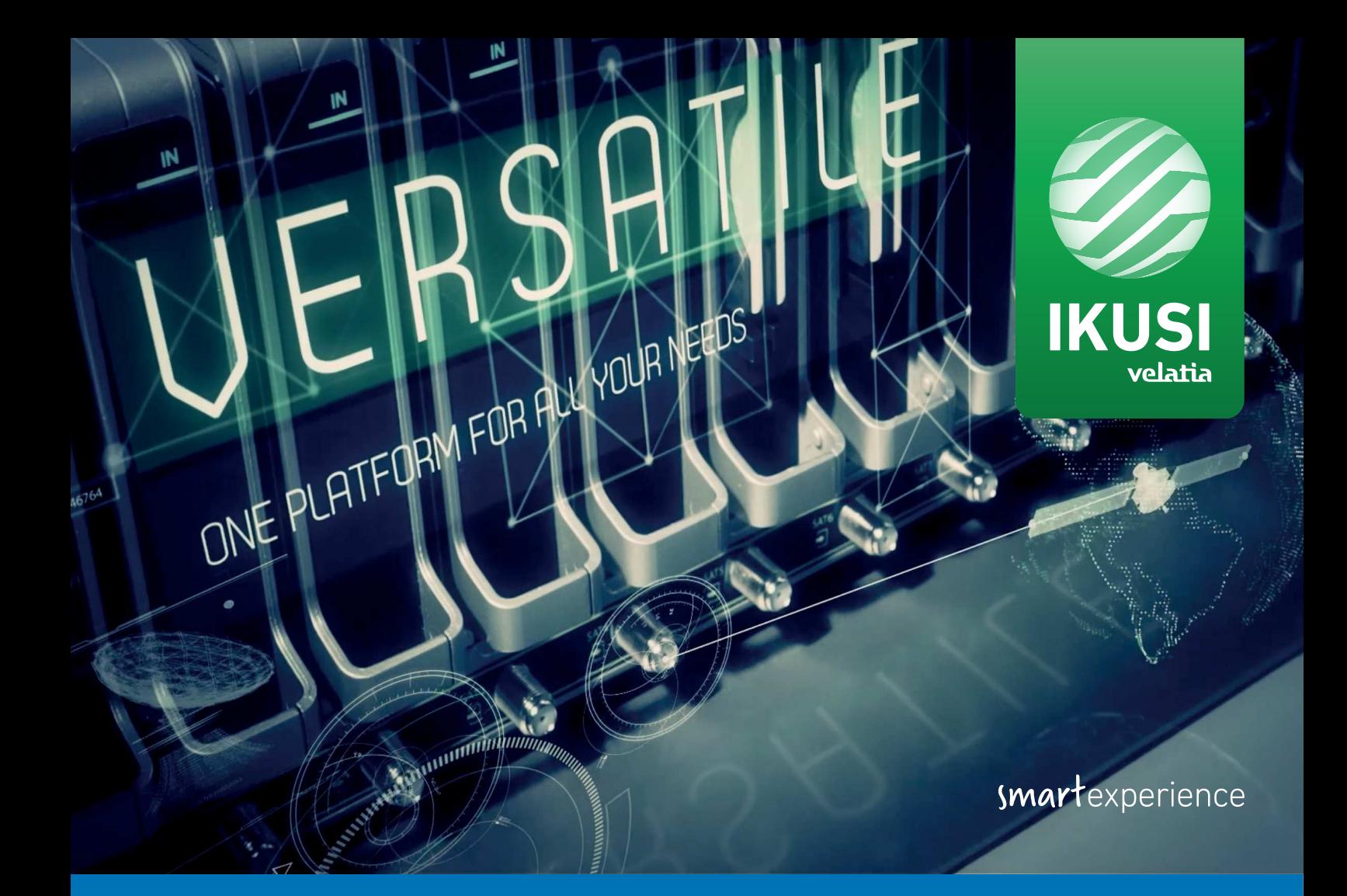

# Ikusi Flow

# Cabecera Manual de instalación y configuración

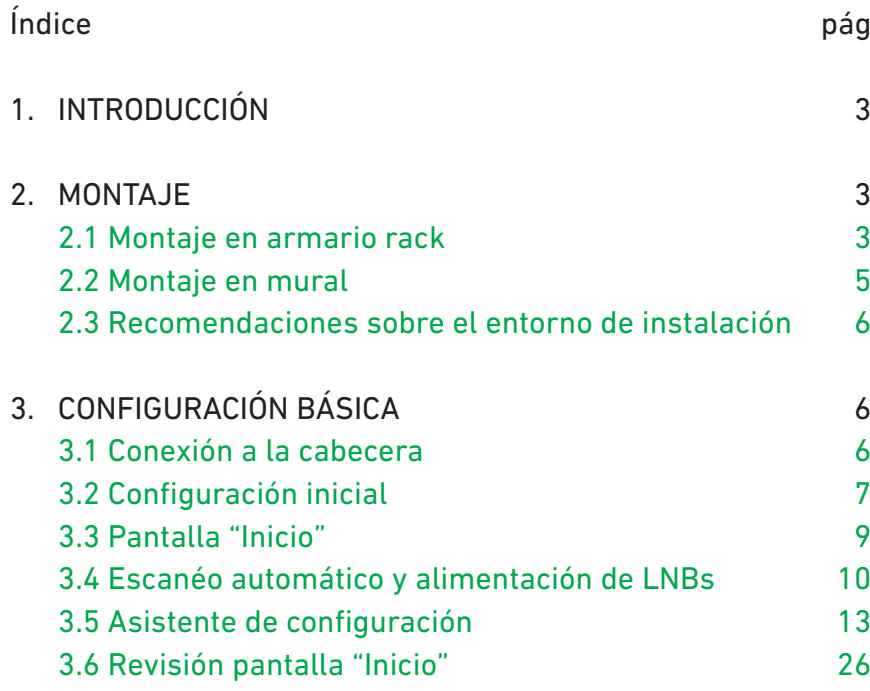

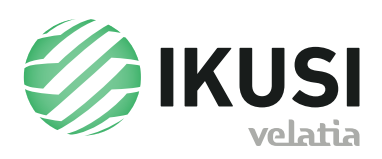

# **1. INTRODUCCIÓN**

Este documento explica cómo realizar una instalación básica de la cabecera Ikusi Flow.

El documento está divido en dos partes. En la primera se describe cómo se realiza el montaje físico, tanto en un armario rack como en instalación mural. En la segunda parte se describe cómo se conigura la cabecera. Para ello, inicialmente se explica cómo se conecta el terminal de configuración del usuario (tablet, pc,...) a Ikusi Flow. Tras ello, se describen los pasos que se deben seguir para definir una parrilla de canales, enfocando principalmente en el asistente de configuración.

# **2. MONTAJE**

Ikusi Flow puede ser instalada tanto en un armario rack como en mural. A continuación se describen ambos tipos de instalaciones.

# 2.1 Montaje en armario rack.

Al abrir la caja que contiene Ikusi Flow, encontrará una serie de módulos numerados del 1 al 5. Siga el orden de la numeración para una correcta instalación.

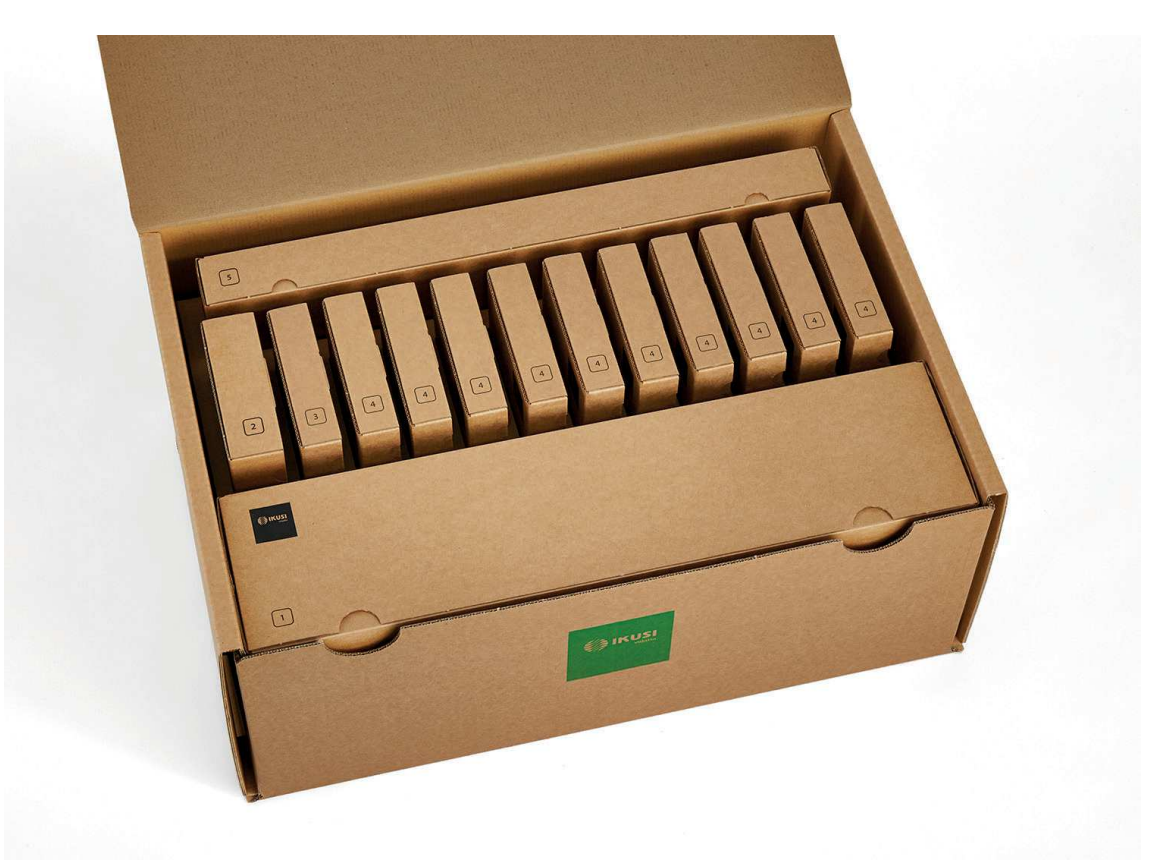

### ▶ Paso 1: Instalar FLOW BASE

Extraiga FLOW BASE de la caja marcada como  $\boxed{1}$ . La siguiente figura describe los pasos a seguir para la instalación de FLOW BASE en un armario rack.

*Manual Ikusi Flow*

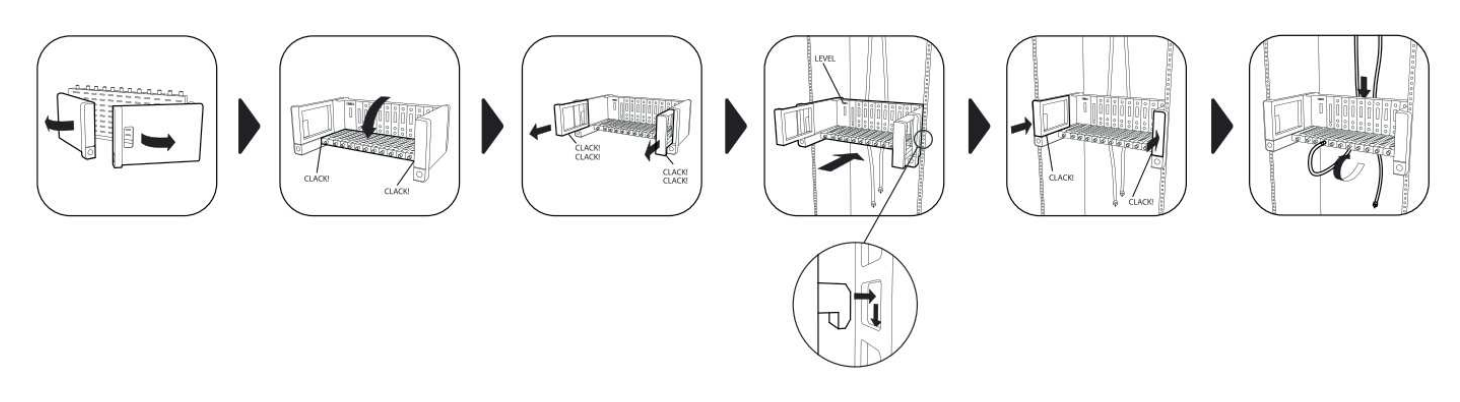

# Paso 2 : Instalar FLOW PSU

Extraiga el módulo FLOW PSU de la caja marcada como 2 Debe ser insertado en el primer slot de FLOW BASE. Introdúzcalo en los raíles y deslícelo hasta que los conectores lleguen al fondo. Tras insertarlo, concecte el cable de alimentación.

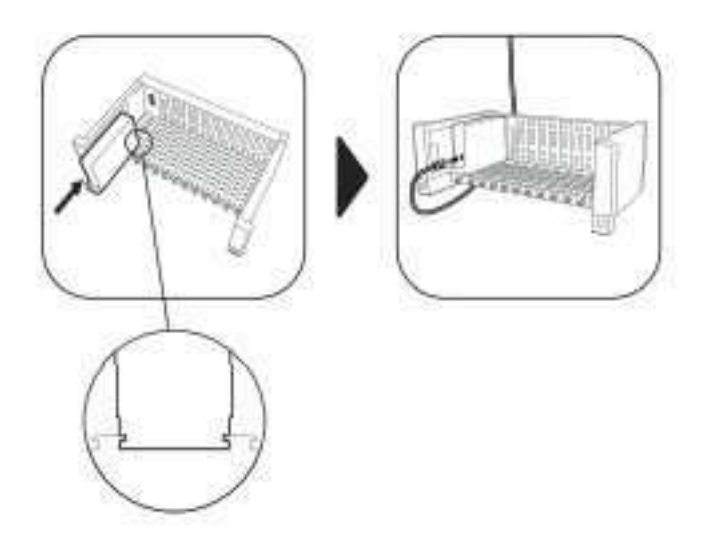

# Paso 3 : Instalar FLOW HUB

Extraiga el módulo FLOW HUB de la caja marcada como  $\boxed{3}$ . Debe ser insertado en el segundo slot de FLOW BASE. Introdúzcalo en los raíles y deslícelo hasta que los conectores lleguen al fondo.

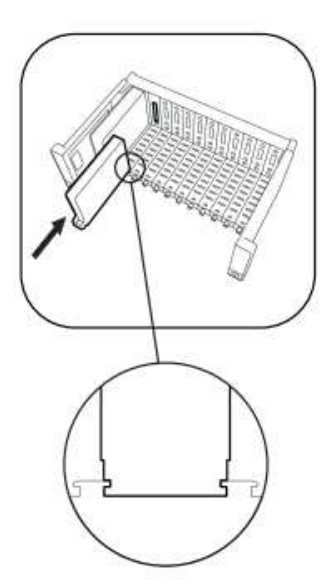

En el caso de instalaciones IPTV, conectar los puertos TV1 y TV2 a dos bocas del switch Gigabit Ethernet troncal.

# Paso 4 : Instalar el resto de módulos FLOW

Extraiga uno por uno el resto de módulos FLOW de las cajas marcada como  $\boxed{4}$ , e insértelos en cualquiera de los slots que queden libres. Introdúzcalo en los raíles y deslícelo hasta que los conectores lleguen al fondo.

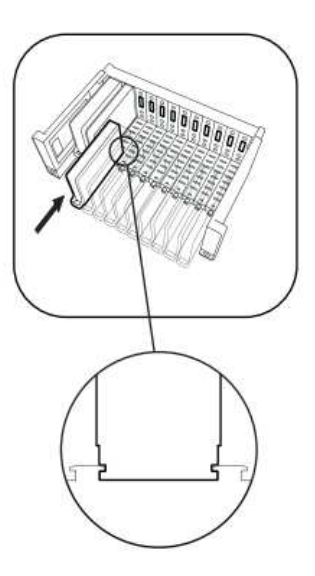

En el caso de procesar canales de TV encriptados. introducir las CAMs y tarjetas del operador en los módulos FLOW SEC.

# ▶ Paso 5 : Instalar FLOW COVER

Extraiga la bandejas deflectora inferior de la caja marcada como  $\boxed{5}$  e insértela en FLOW BASE tal y como indica la figura. La bandeja inferior permitirá recoger los cables coaxiales de manera ordenada. Repita el mismo proceso con la bandeja delectora superior. Finalmente coloque la tapa. Si la tapa ha sido insertada correctamente, los ventiladores comenzarán a girar.

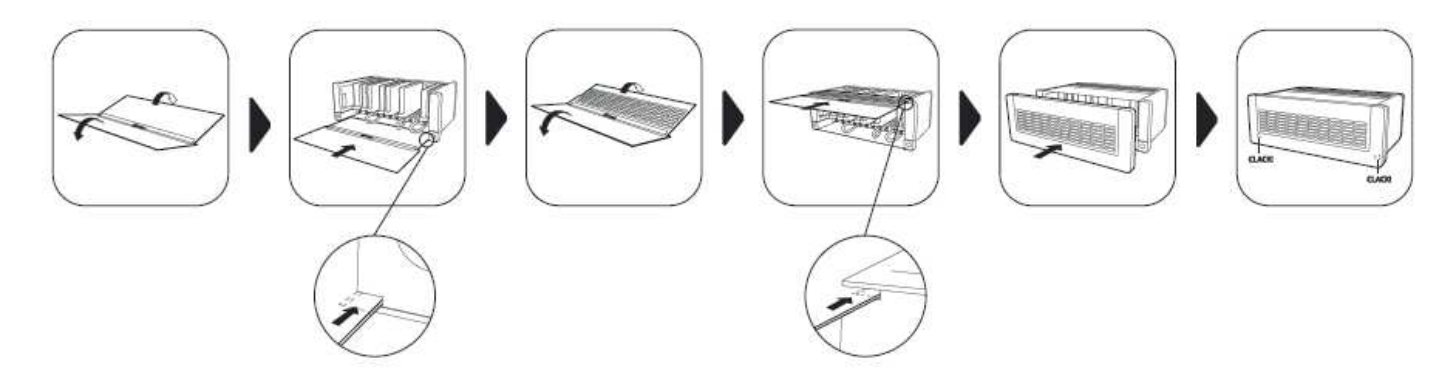

# 2.2 Montaje mural.

### ▶ Paso 1: Instalar FLOW BASE

Extraiga FLOW BASE de la caja marcada como  $\boxed{1}$ . La siguiente figura describe los pasos a seguir para la instalación de FLOW BASE en mural.

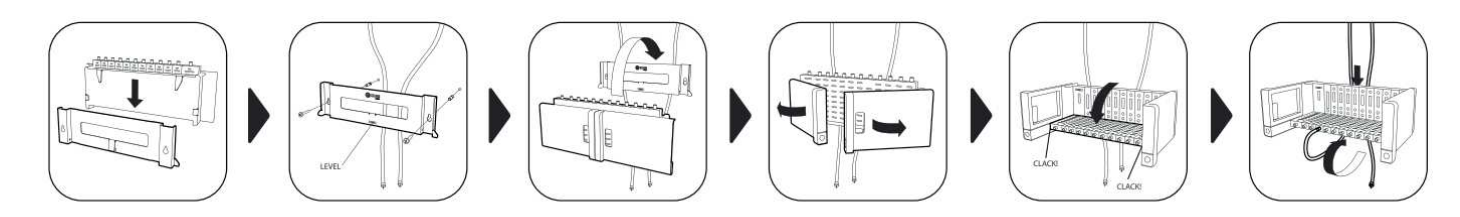

### Siguientes pasos

El resto de pasos son idénticos a los seguidos en el montaje en armario rack. El equipo debe utilizarse únicamente en ambientes interiores.

### 2.3 Recomendaciones sobre el entorno de instalación

- No enchufe el equipo en habitaciones húmedas.
- No haga funcionar el equipo inmediatamente después de desplazarlo de un lugar frío a un lugar con alta temperatura. Cuando se expone el equipo a un cambio brusco de temperatura, la humedad puede condensarse en las piezas internas fundamentales.
- El equipo debe tener suiciente ventilación y no debe estar cubierto.
- Proteja el equipo contra la luz directa del sol, el calor, los cambios bruscos de temperatura y la humedad. No coloque el dispositivo cerca de calentadores o de acondicionadores de aire.
- No deje que ningún líquido penetre en el equipo. Apague el equipo y desenchúfelo de la red eléctrica si entra algún líquido o sustancia extraña en el dispositivo.
- Si el equipo se recalienta demasiado o emite humo, apáguelo inmediatamente y desenchufe el cable de alimentación. Haga inspeccionar el dispositivo en un centro de asistencia técnica.
- En las siguientes condiciones puede aparecer una capa de humedad dentro del equipo que puede producir el mal funcionamiento del mismo:
	- si el equipo se traslada de un lugar frío a un lugar con elevada temperatura;
	- después de calentar una habitación fría;
	- cuando el equipo se coloca en una habitación húmeda.
- El equipo no debe utilizarse en un entorno muy polvoriento o salino. Las partículas de polvo o sal y otros objetos extraños pueden dañar el equipo.
- No exponga el equipo a vibraciones extremas. Pueden dañarse los componentes internos.

# **3. CONFIGURACIÓN BÁSICA**

### 3.1 Conexión a la cabecera.

Ikusi Flow se conigura a través de una página web generada por la propia cabecera. Para acceder a dicha web, usted debe conectarse a la cabecera vía WiFi o vía cable ethernet.

- Opción WiFi

 Conecte su terminal (tablet, pc,...) a la red WiFi de Ikusi Flow. Para ello, elija entre las redes WiFi disponibles, aquella que se llame "IKUSI\_FLOW\_10\_0\_0\_1\_XXXX" (donde "XXXX" son los cuatro últimos dígitos de la dirección MAC del módulo FLOW HUB).

Abra su navegador y vaya a la dirección 10.0.0.1.

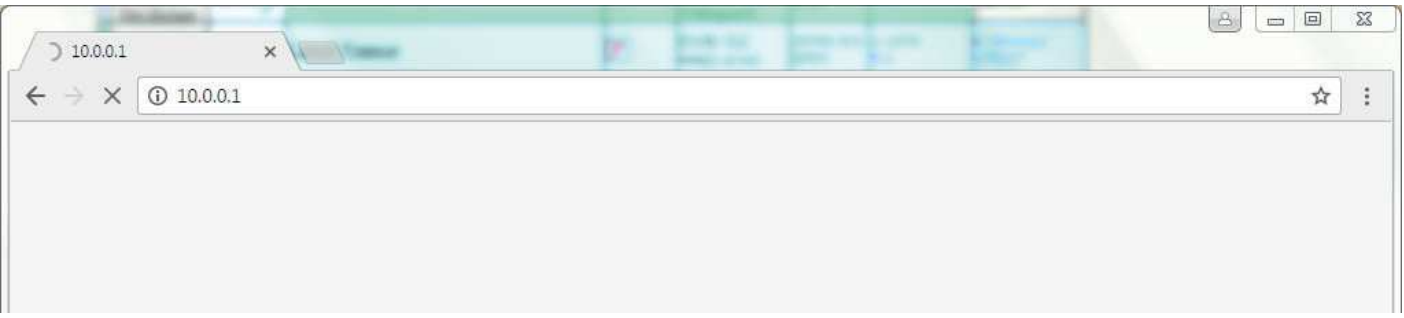

- Opción cable ethernet
- e Conecte su terminal (por ejemplo, el pc) al puerto de configuración del módulo HUB, idéntificado como <sup>60</sup>, a través de un cable ethernet.
- Conigure su terminal para que esté en la misma red que el módulo HUB (por defecto, el módulo HUB está en la dirección 192.168.1.100). Para ello, edite los datos relacionados con la dirección IP de su terminal, por ejemplo, con la siguiente información:

. Dirección IP: 192.168.1.2

. Máscara de subred: 255.255.255.0

. Puerta de enlace predeterminada: 192.168.1.1

Abra su navegador y vaya a la dirección 192.168.1.100

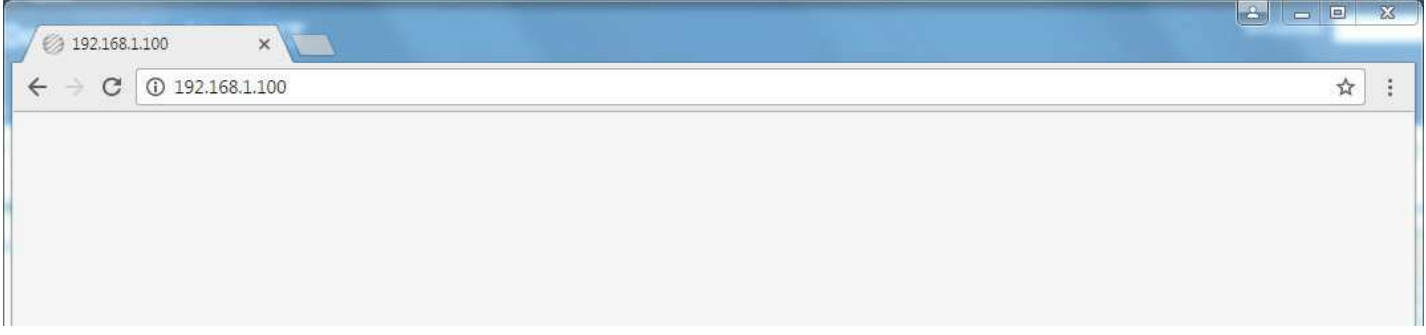

# 3.2 Configuración inicial.

La primera vez que se accede a la cabecera debe introducir una serie de datos básicos.

## Paso 1 : Idioma y contraseña

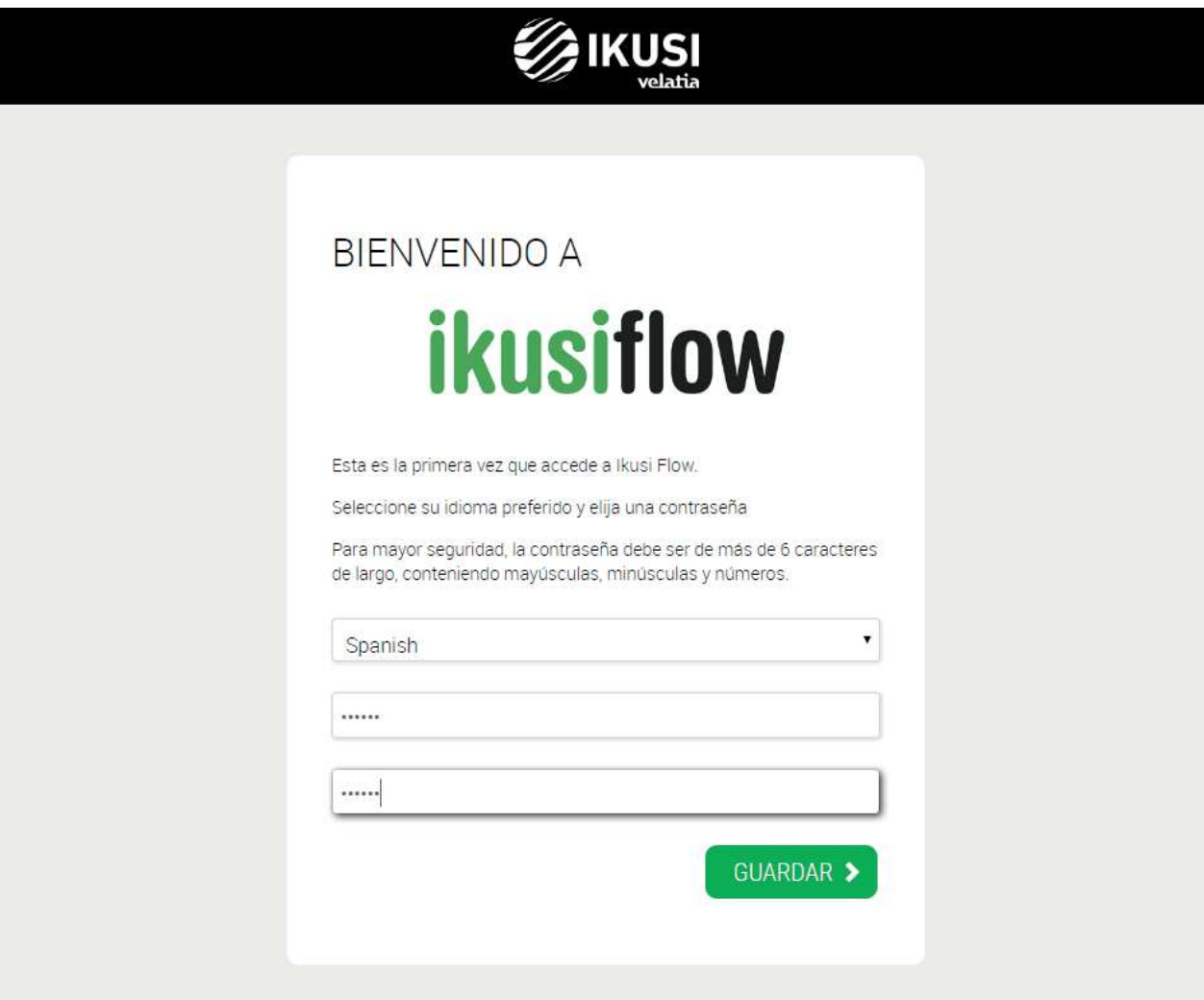

En esta primera pantalla debe elegir el idioma en el que desea que se muestre la interfaz de usuario. También debe deinir la contraseña que se usará en futuros accesos.

# Paso 2 : Configuración esencial

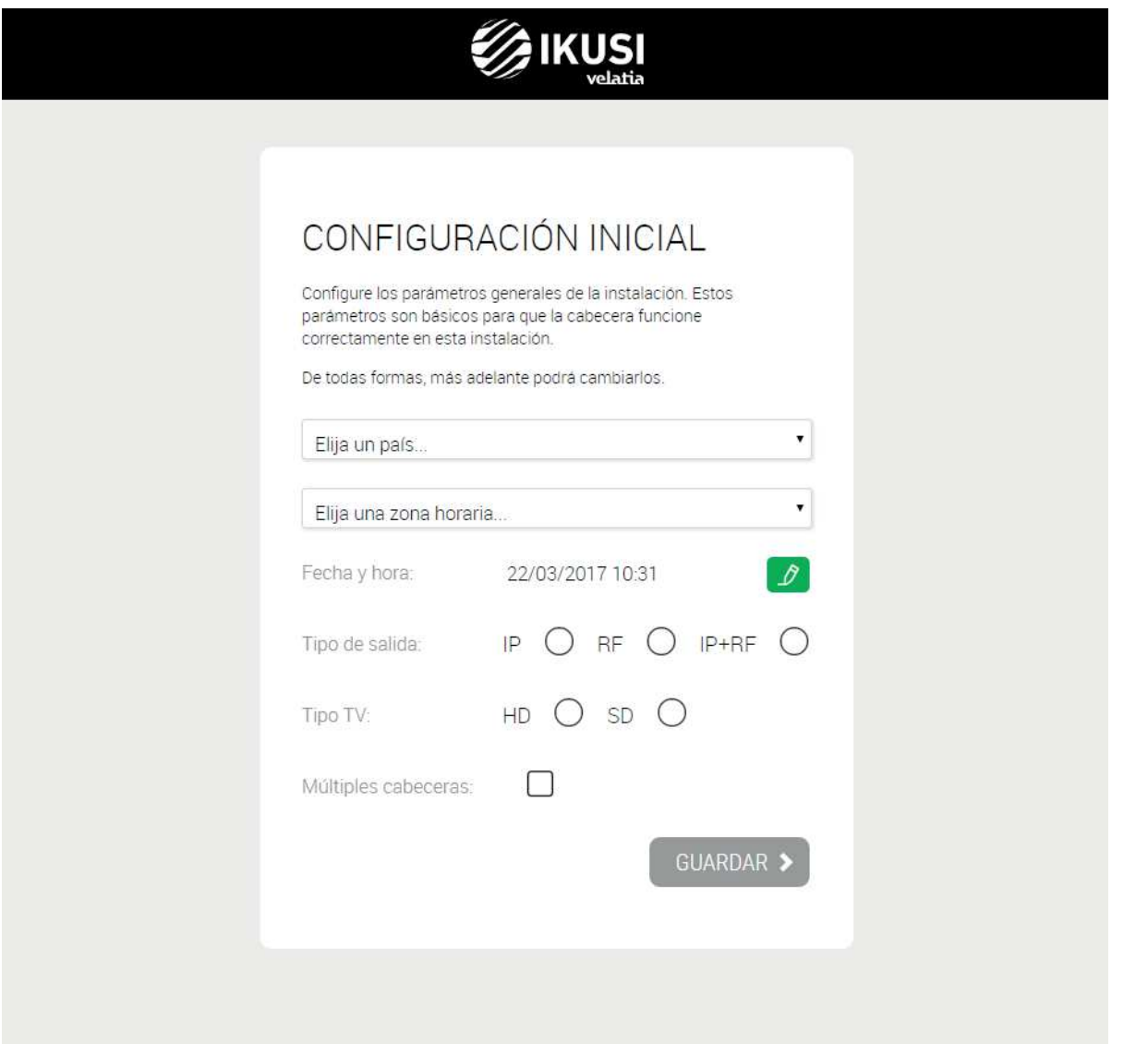

En esta pantalla se define los parámetros básicos de la instalación:

- País: seleccione el país donde está instalada la cabecera. En el caso de que el país no aparezca en la lista, puede seleccionar "Other".
- Zona horaria: seleccione la zona horaria en la que se encuentra la cabecera.
- Fecha y hora: por defecto, la fecha y hora se coniguran automáticamente. En caso de que se desee otra fecha y hora distinta a la propuesta, pulse el icono  $\boxed{\mathcal{P}}$  para editarla.
- Tipo de salida: elija IP si la red de distribución de televisión es IP pura, RF si es RF pura o IP+RF si la red de distribución es mixta.
- Modulación de salida: seleccione el tipo de modulación usada en la distribución RF.
- Tipo TV: seleccione el tipo de TV existentes en la instalación (HD o SD). Este parámetro será utilizado por la cabecera para elegir los codecs empleados por los módulos FLOW ENC. En caso de que existan ambos tipos de TV en la instalación, seleccione SD.
- Múltiples cabeceras: active esta opción en el caso de existir más de una cabecera Ikusi Flow en la misma instalación.

## Paso 3: Descripción de la instalación

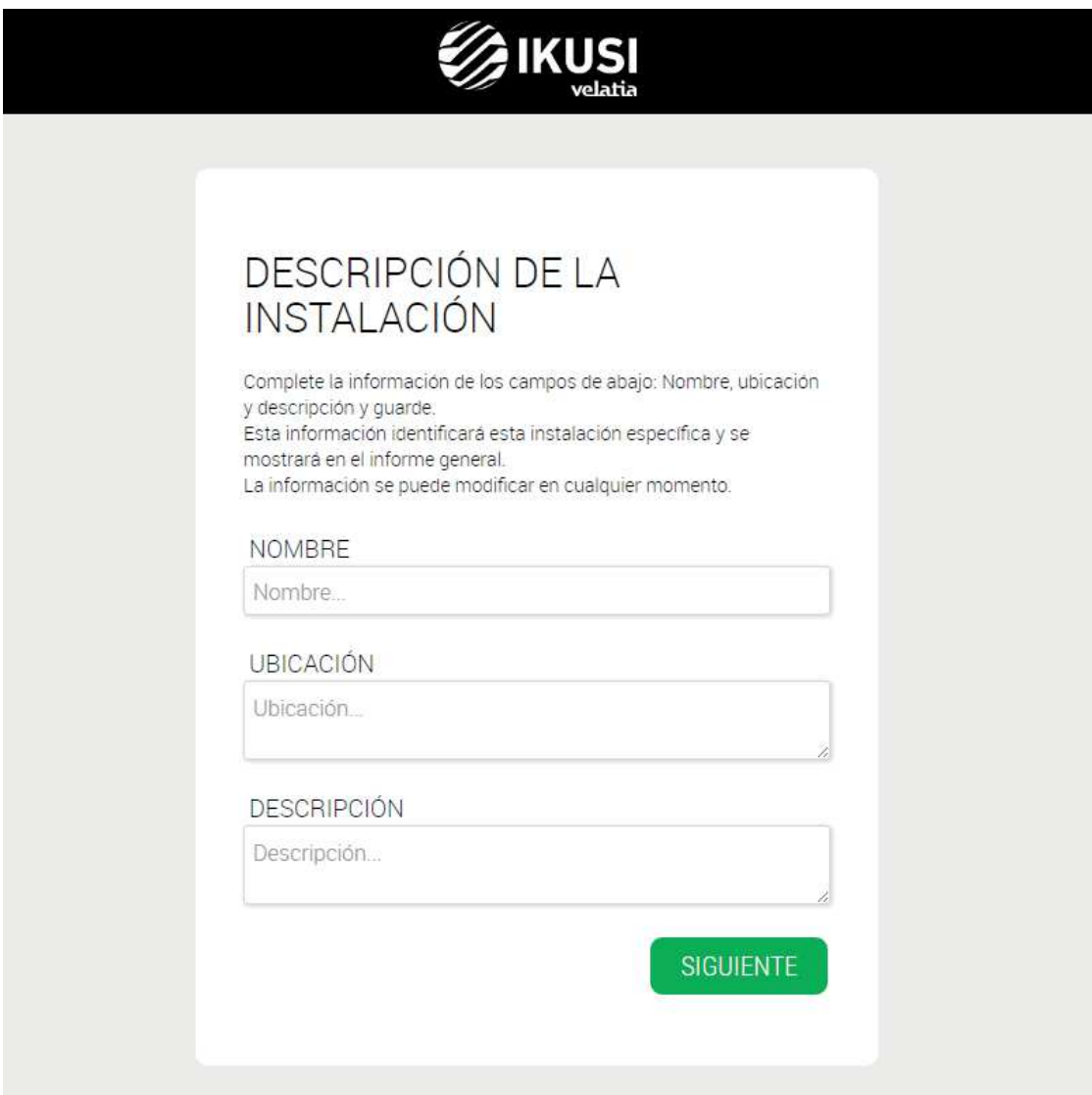

Introduzca en esta pantalla los datos de nombre, dirección y descripción de la instalación (texto libre). Esta información aparecerá en los reportes, permitiéndole diferenciar fácilmente esta cabecera en concreto respecto a otras.

## 3.3 Pantalla "Inicio".

Es la pantalla prinicipal de la interfaz de usuario y permite:

- Ver qué antenas están conectadas.
- Saber si la distribución RF ya existente está tranportando alguna señal de televisión no generada por Ikusi Flow.
- Acceder al menú avanzado.
- Ver cada uno de los módulos y su estado.
- Lanzar el asistente de coniguración.
- Ver qué parrilla de canales está conigurada actualmente y su estado.

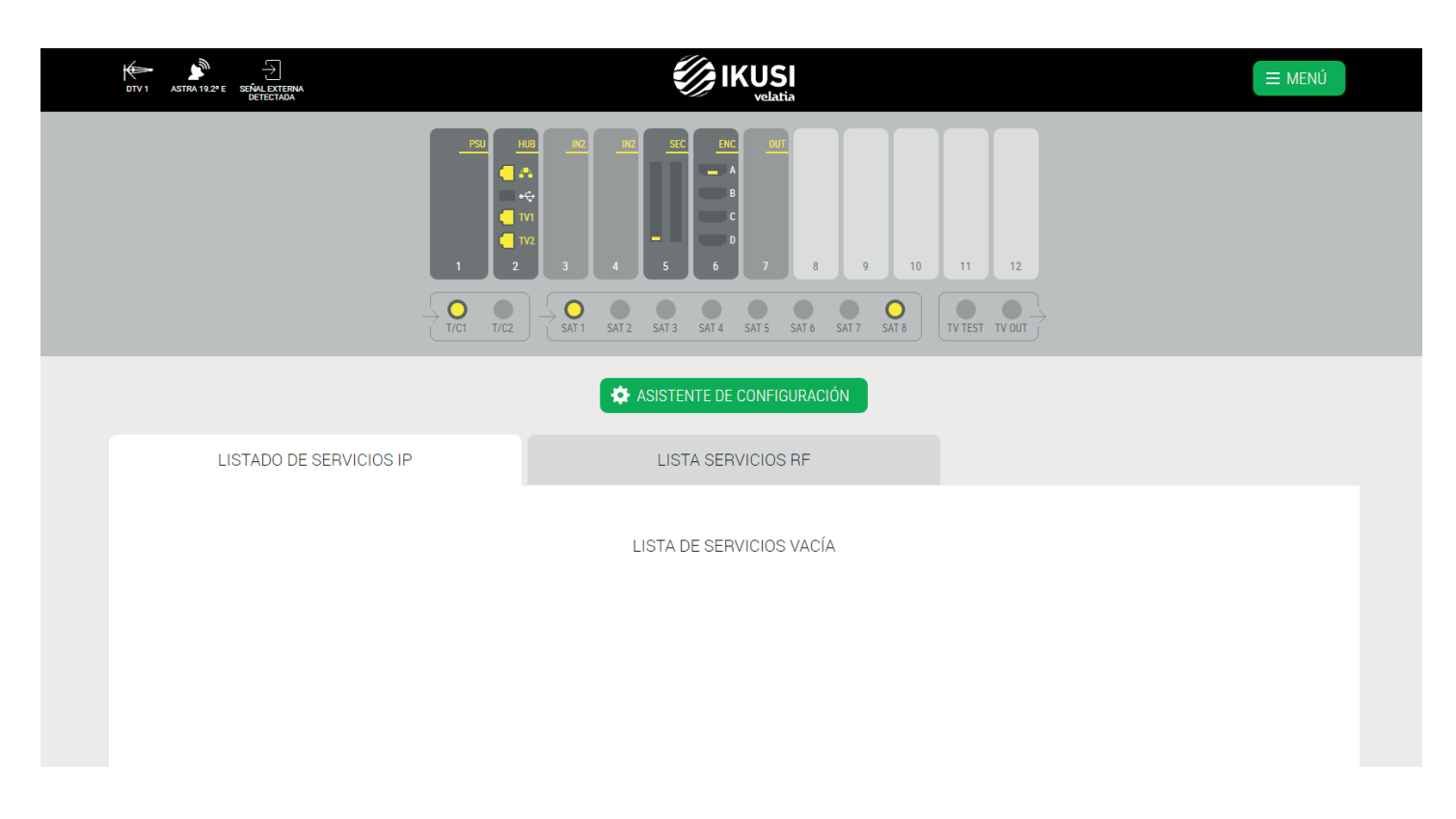

En el ejemplo, la franja superior informa de que se ha conectado un antena terrestre (identiicada como DTV1), una antena parábólica apuntando al satélite Astra 19.2°E y se ha detectado señal RF en la instalación no generada por Ikusi Flow.

En el mismo ejemplo, se observa que la cabecera está formada por un módulo FLOW PSU, un módulo HUB, dos módulos IN, un módulo SEC con una CAM, un módulo ENC con una fuente HDMI conectada y un módulo OUT.

También se puede ver que hay tres cables coaxiales conectados a las entradas. Uno con señal terrestre y dos con señal del satélite Astra 19.2°E. Haciendo click en cada uno de los conectores satélite utilizados, puede ver que las polaridades conectadas son Vertical Baja y Horizontal Alta de Astra 19.2°E.

En la pantalla de coniguración esencial se ha elegido tipo de salida IP+RF. Por esa razón aparecen dos pestañas con la lista de servicios : una para IP y otra para RF. Ambas listas están vacías ya que todavía no se ha conigurado la cabecera.

# 3.4 Escaneo automático y alimentación de LNBs.

Ikusi Flow realiza un escaneo automático de las señales. El escaneo se lanza automáticamente en cuanto se conecte un cable coaxial a los conectores de entrada. Durante el escaneo, aparece el mensaje ESCANEANDO en pantalla. Hasta que concluya el escaneo, no podrá añadir servicios a la parrilla desde el Asistente de coniguración. Los conectores de señal de entrada informarán del estado y resultado del escaneo a través del siguiente código de colores:

Cable no detectado Cable detectado, escaneando Cable detectado, sin señal  $\bigcirc$  Cable detectado, escaneo finalizado, servicios detectados

Cada conector alimenta automáticamente los prempliicadores conectados a él (en el caso de las entradas T/C) con 12/24V (en función del país conigurado) o las LNBs (en el caso de las entradas SAT) con 12V (tensión requerida para alimentar una LNB Quattro).

Además, los conectores SAT1 y SAT2 son capaces de controlar LNBs universales (o dual o quad). Si ese es su caso, antes de lanzar el asistente de configuración, modifigue la configuración de alimentación de dichos conectores. Para ello haga click sobre el conector. Se abrirá una ventana donde podrá conigurar el tipo de LNB utilizado.

# INFORMACIÓN DEL CONECTOR

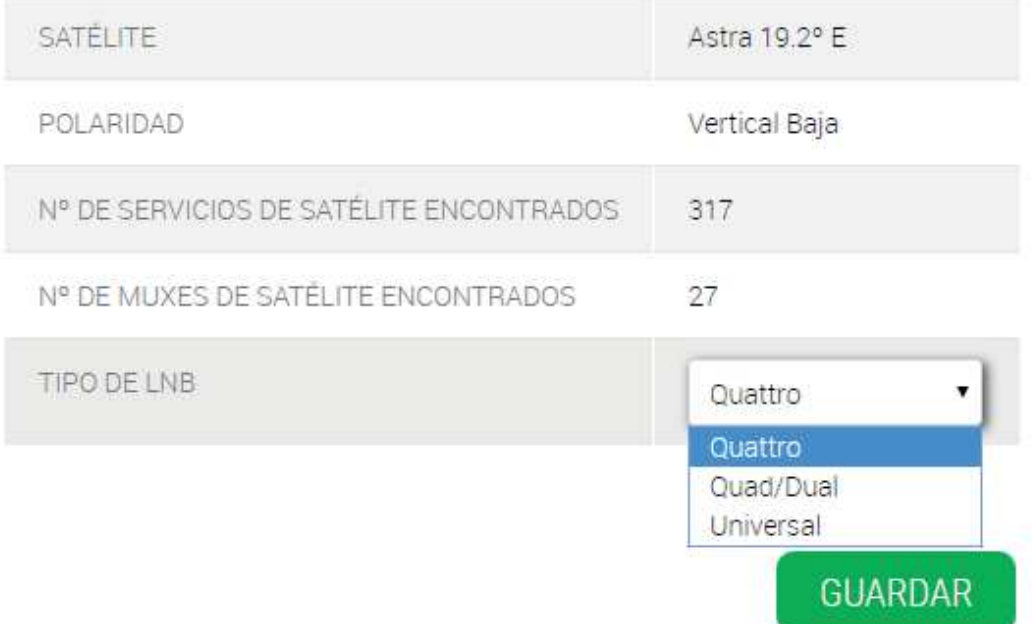

En el caso de usar una LNB con conmutación 13/18V sin tonos (típicamente usadas en Australia), seleccione TIPO DE LNB: Quad/Dual

# INFORMACIÓN DEL CONECTOR

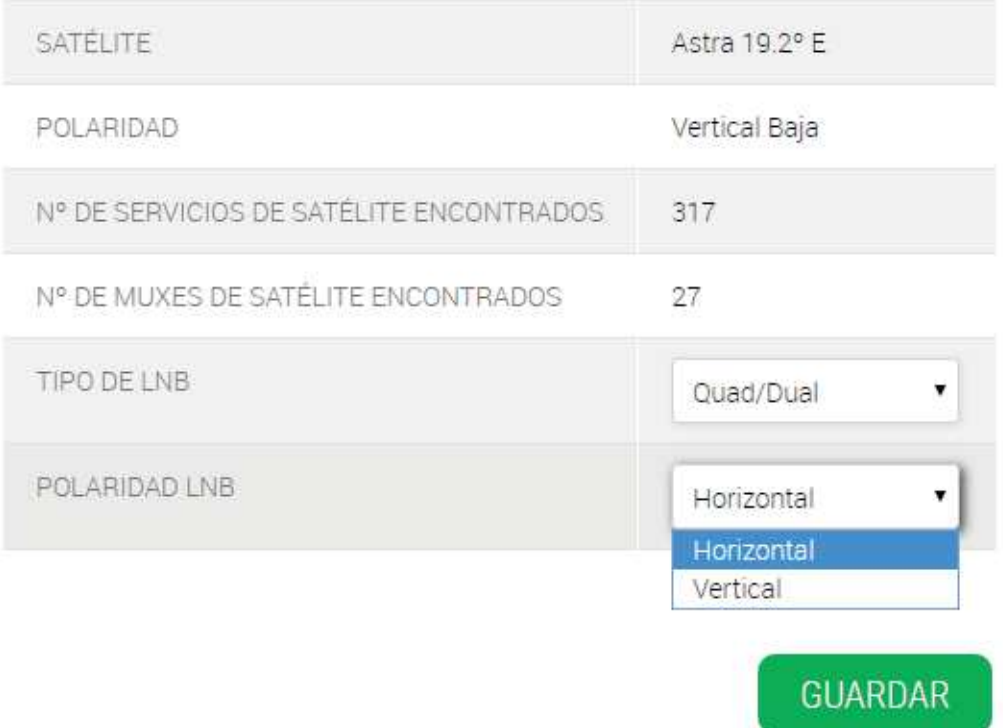

En POLARIDAD LNB, seleccione la polaridad deseada Horizontal o Vertical. En el caso de usar una LNB Universal, seleccione TIPO DE LNB: Universal

# INFORMACIÓN DEL CONECTOR

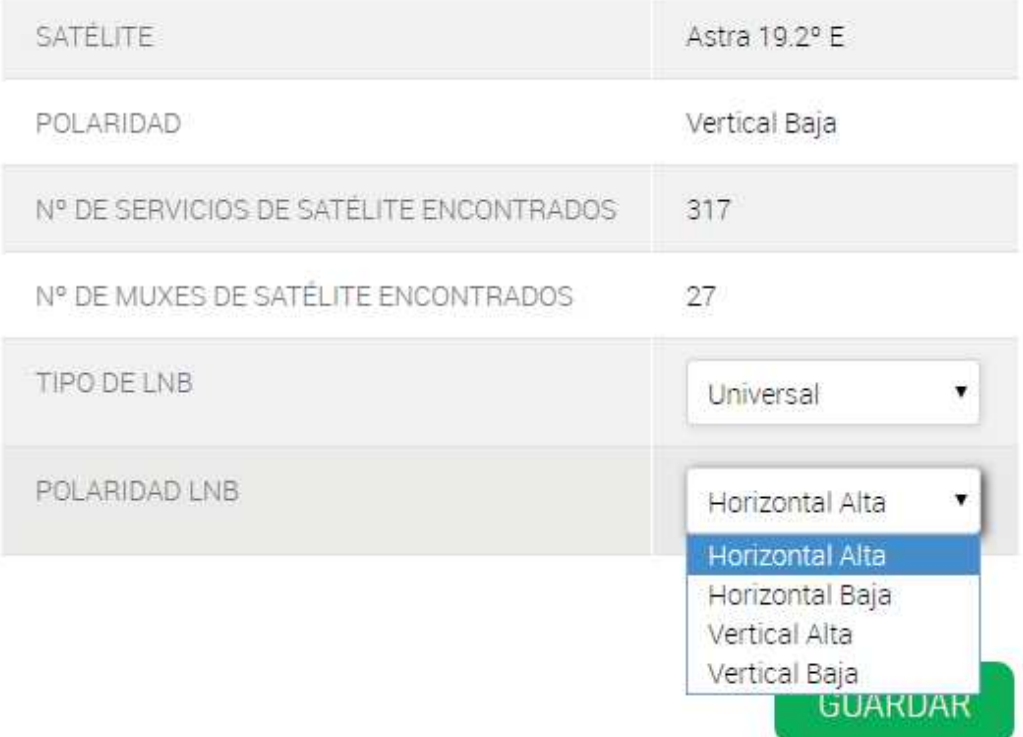

En POLARIDAD LNB, seleccione la polaridad deseada, Horizontal Alta, Horizontal Baja, Vertical Alta o Vertical Baja. Una vez concluida la configuración del conector, pulse el botón GUARDAR.

 $( )$ 

PARAMOUNT CHANNEL

**DMAX** 

 $\Box$ 

 $\Box$ 

# 3.5 Asistente de configuración.

ONDA CERO

EUROPA FM

 $\Box$ 

 $\Box$ 

La configuración de Ikusi Flow se realiza a través de un asistente que nos va guiando paso por paso. Para lanzar el asistente, pulse el botón "ASISTENTE DE CONFIGURACIÓN".

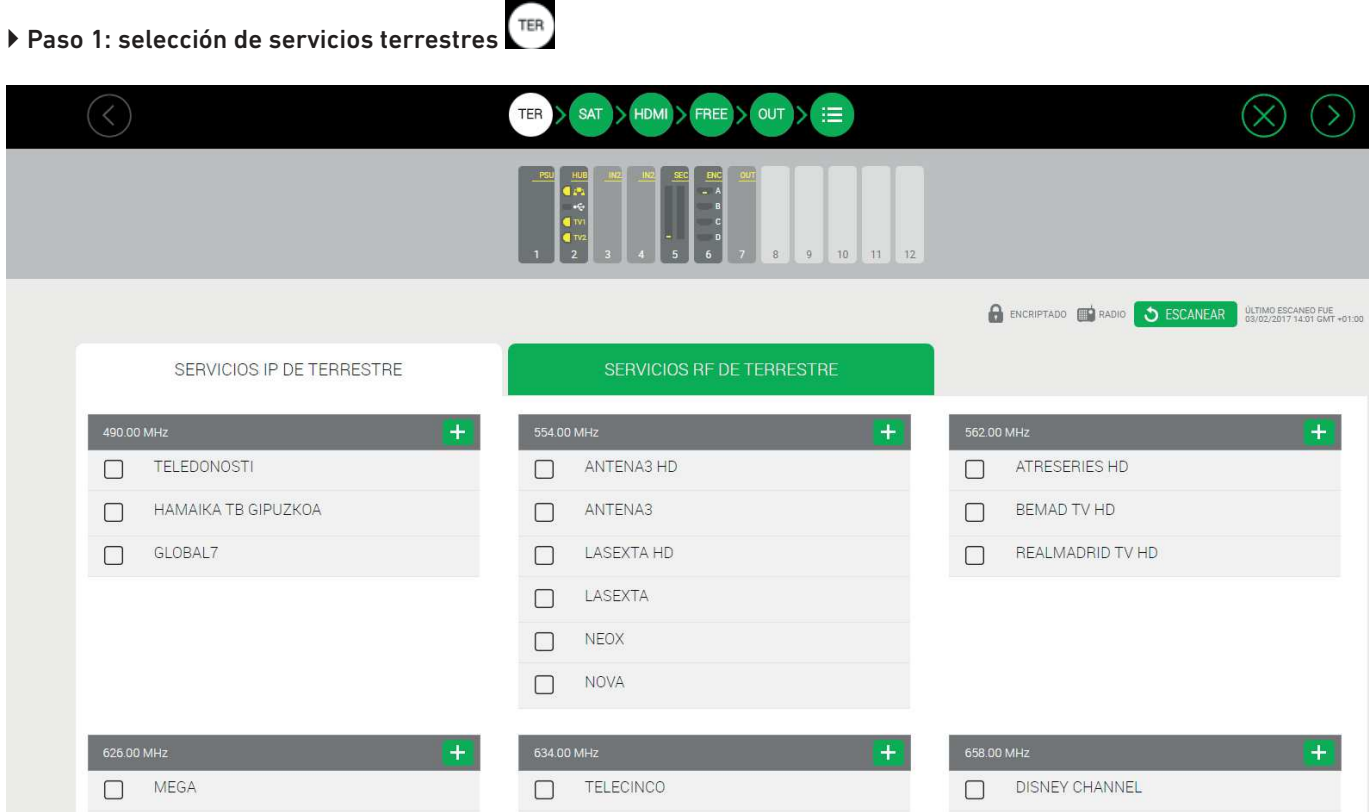

CUATRO

FDF

La primera pantalla permite seleccionar los servicios terrestres que se desean procesar.

 $\Box$ 

 $\Box$ 

o

m

Existen dos pestañas idénticas, una para deinir los servicios terrestres que irán en la disitribución IP ("SERVICIOS IP DE TERRESTRE") y otra para deinir los servicios terrestres que irán en la distribución RF ("SERVICIOS RF DE TERRESTRE").

Comenzar con la pestaña IP. En la ventana aparecen todos los servicios detectados en el cable, agrupados por mux. Para elegir un mux terrestre completo pulse en el botón  $\pm$ , También se pueden seleccionar servicios concretos, seleccionándolos de manera individual.

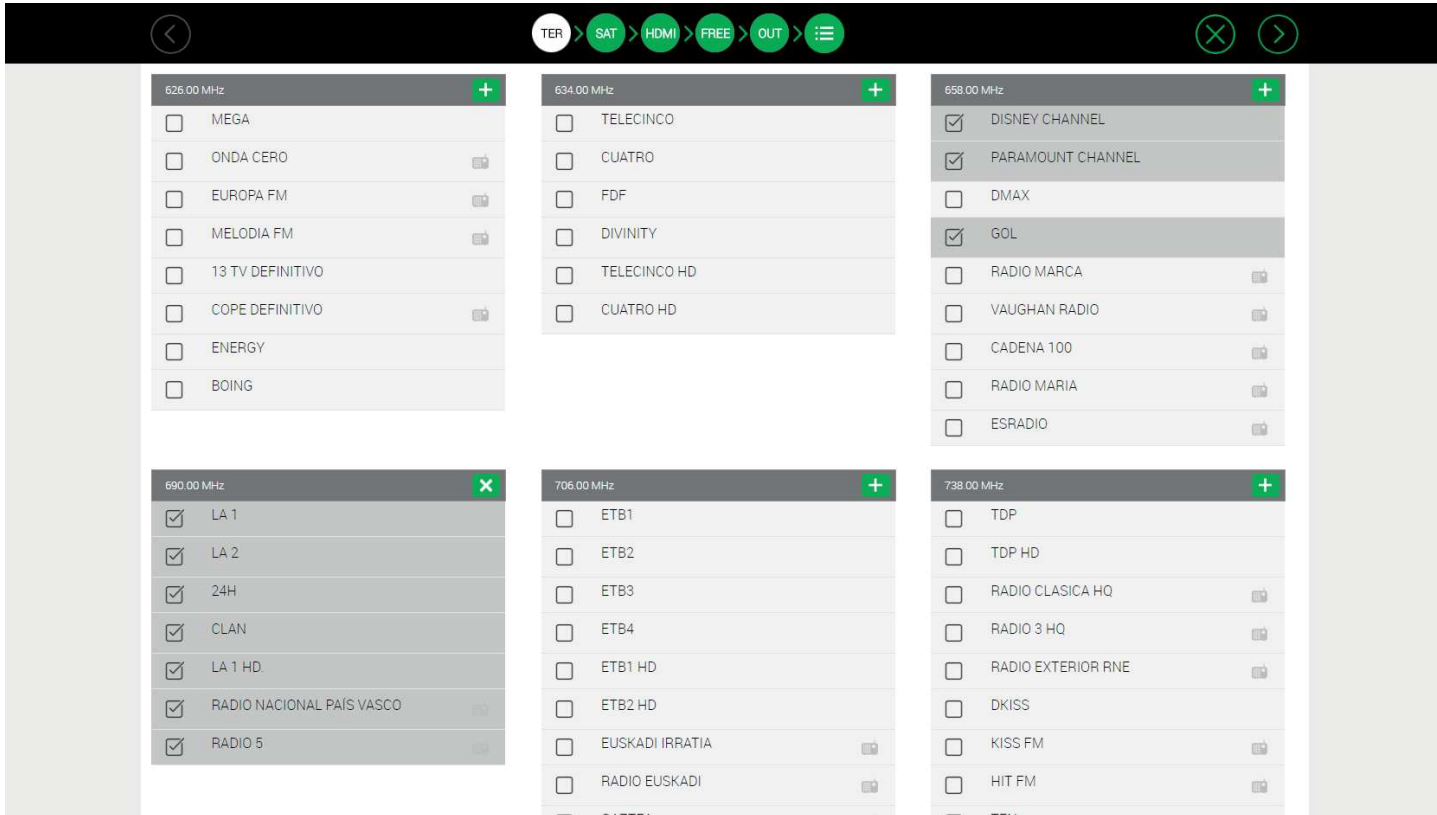

Realice el mismo procedimiento en la pestaña RF con los servicios que desee sean distribuidos en RF (en el ejemplo, son los mismos que en IP).

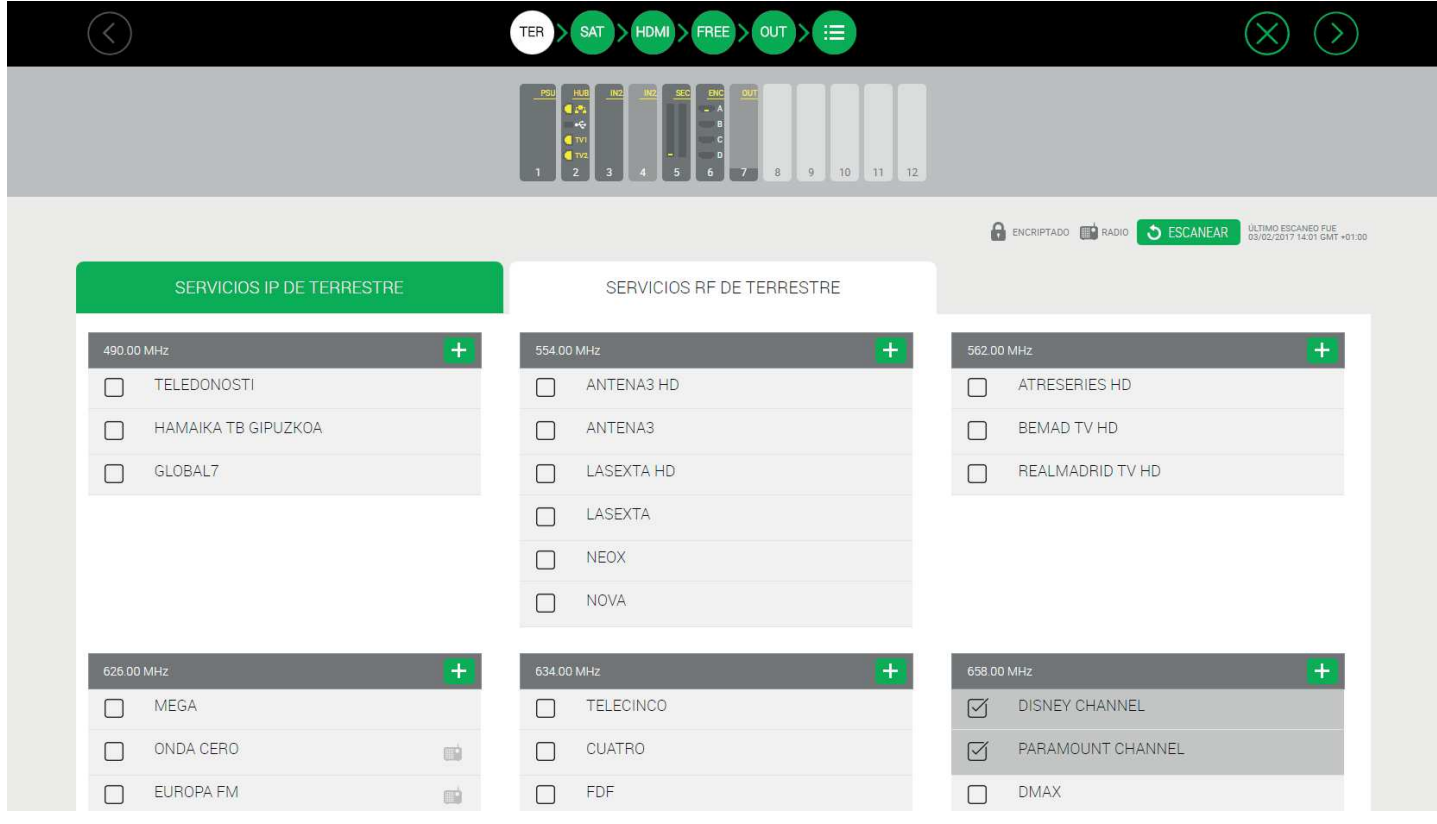

Pulse el botón **D** para avanzar al siguiente paso.

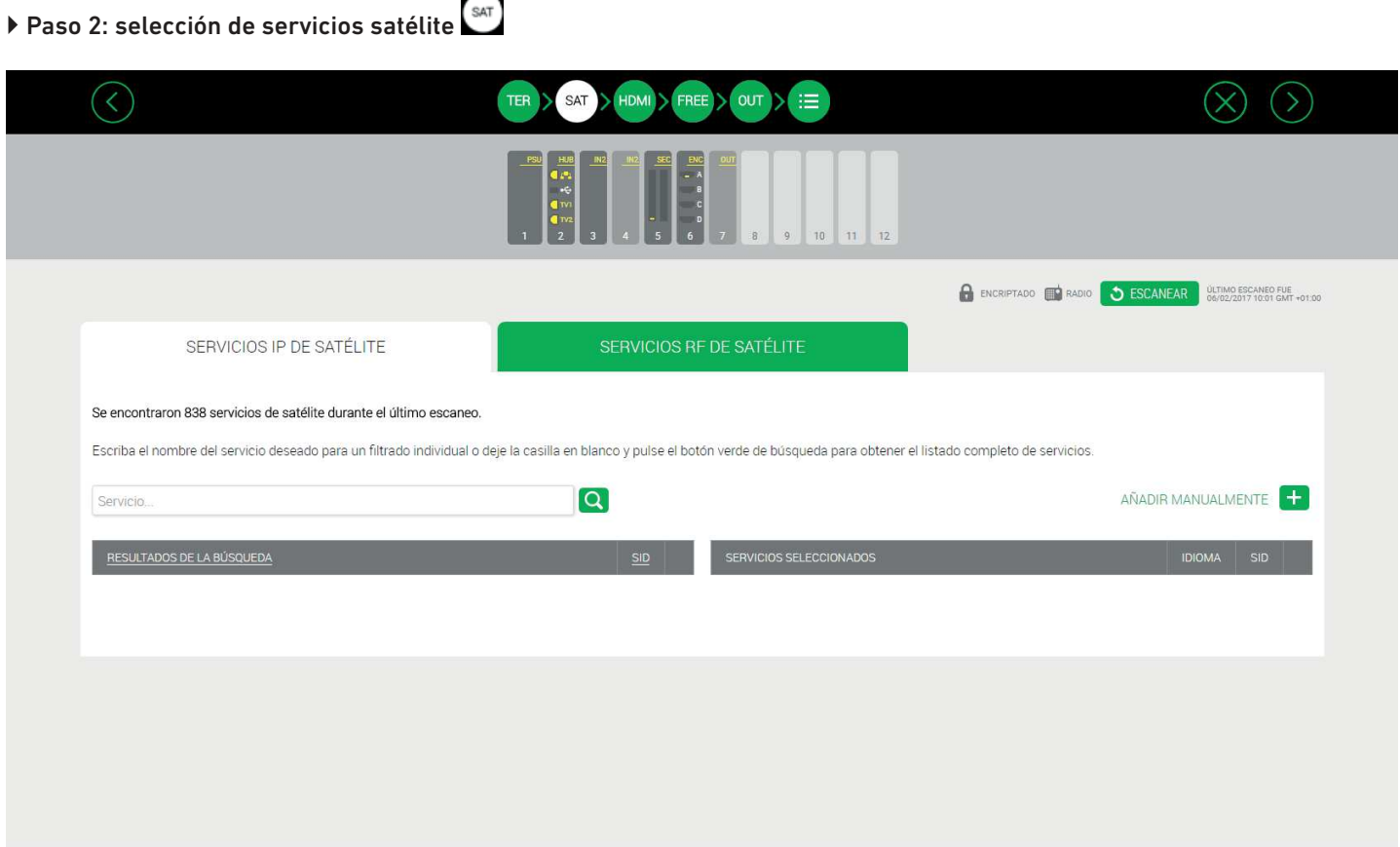

Esta segunda pantalla permite seleccionar los servicios satélite que se desean procesar.

Al igual que en el paso anterior, existen dos pestañas idénticas, una para definir los servicios satélite que irán en la disitribución IP ("SERVICIOS IP DE SATÉLITE") y otra para deinir los servicios satélite que irán en la distribución RF ("SERVICIOS RF DE SATÉLITE").

Comenzar con la pestaña IP. Utilizar el buscador para buscar por nombre un servicio entre todos los detectados en los cables satélite. Por ejemplo, si tecleamos "FOX", aparecerá un listado de todos los servicios detectados cuyo nombre incluye "FOX":

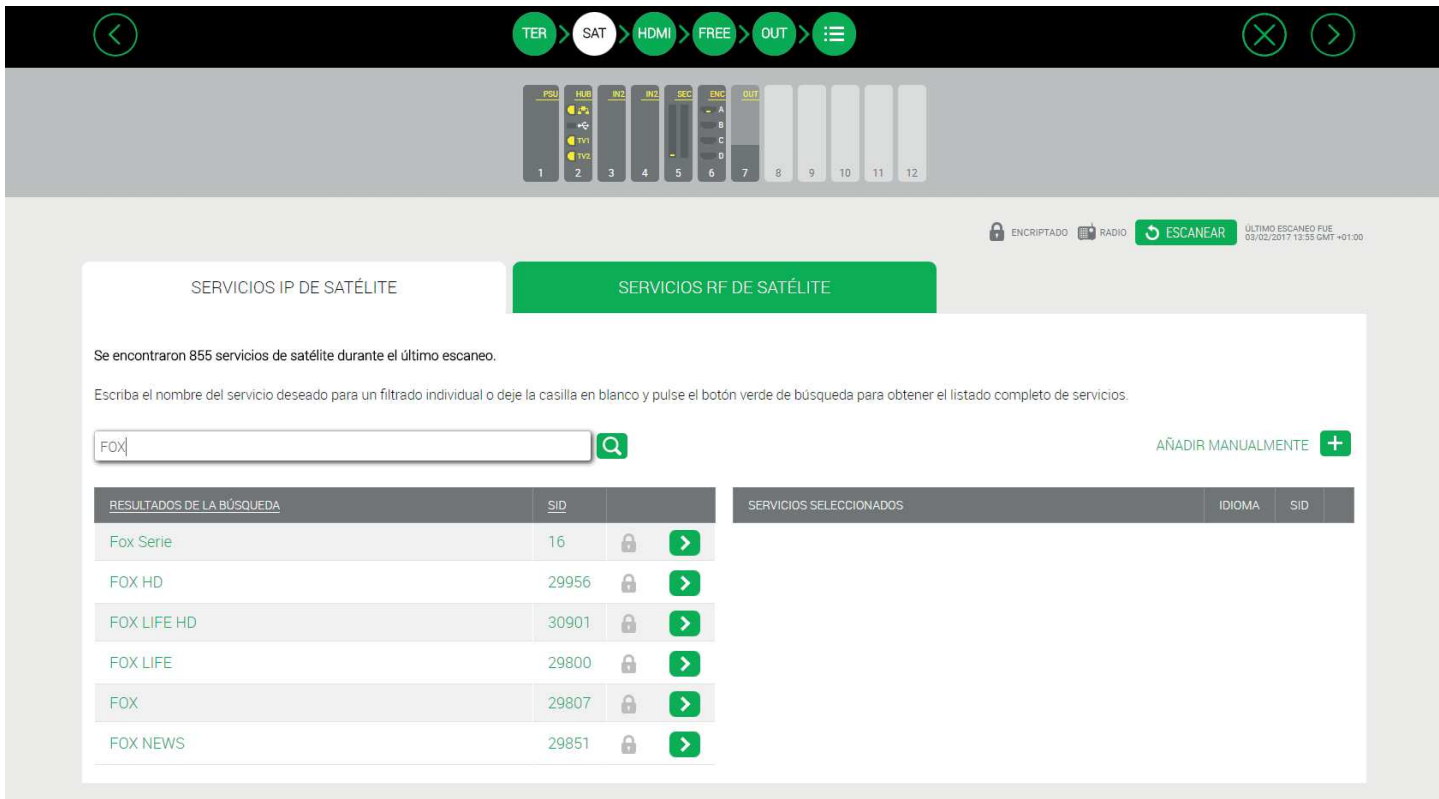

Para obtener más información sobre un servicio concreto, clickar sobre el nombre del servicio. Si por ejemplo, clickamos sobre el servicio FOX LIFE HD, se abrirá la siguiente ventana:

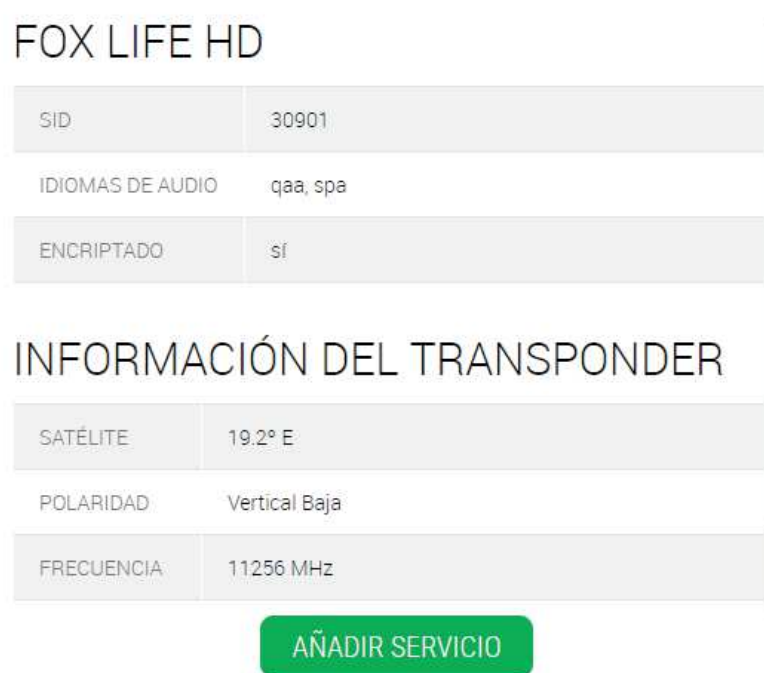

Para añadir el servicio a la salida, pulsar el botón "AÑADIR SERVICIO". También se puede añadir desde la pantalla anterior,  $pulsando$  $\bullet$ .

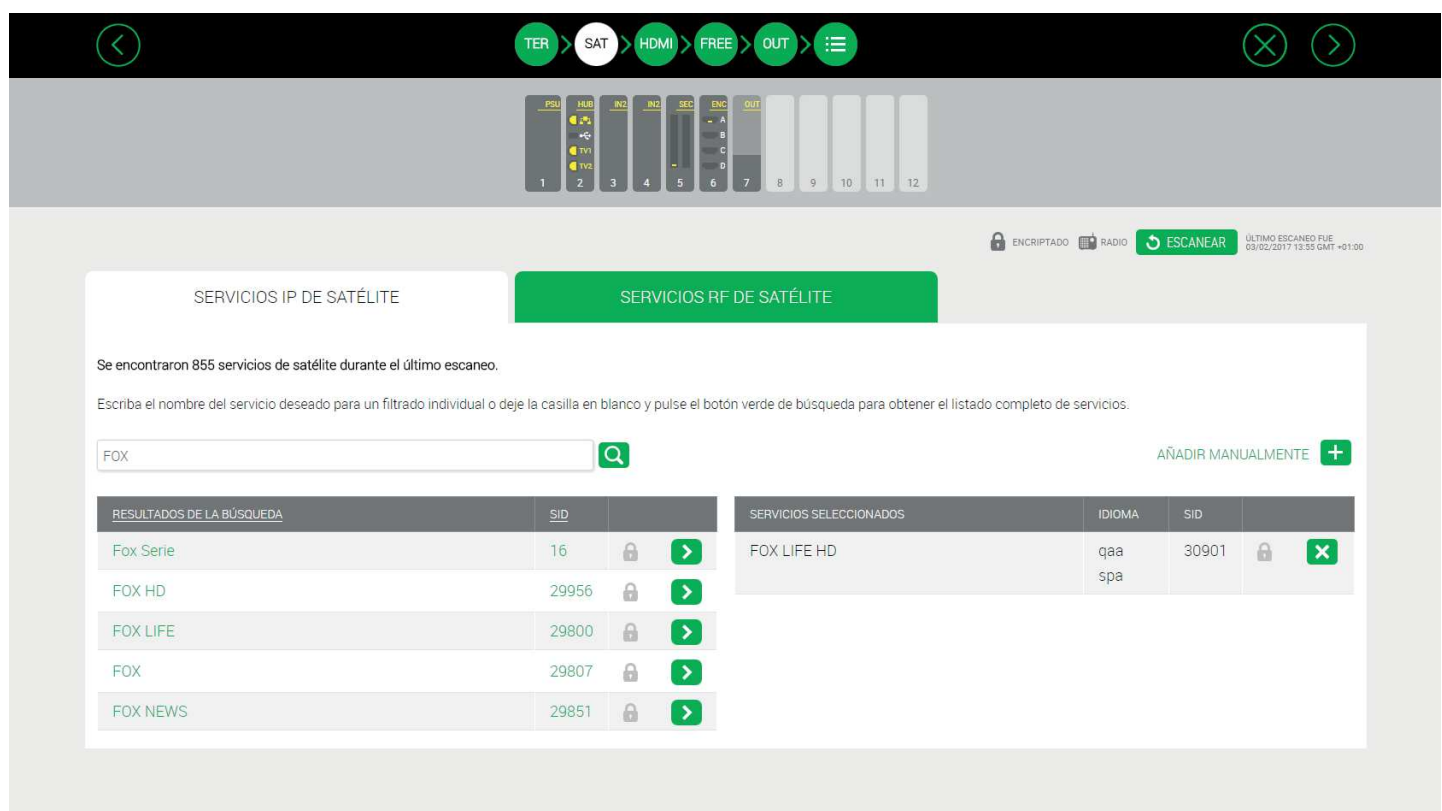

Uno a uno, buscar los servicios deseados y añadirlos a la salida.

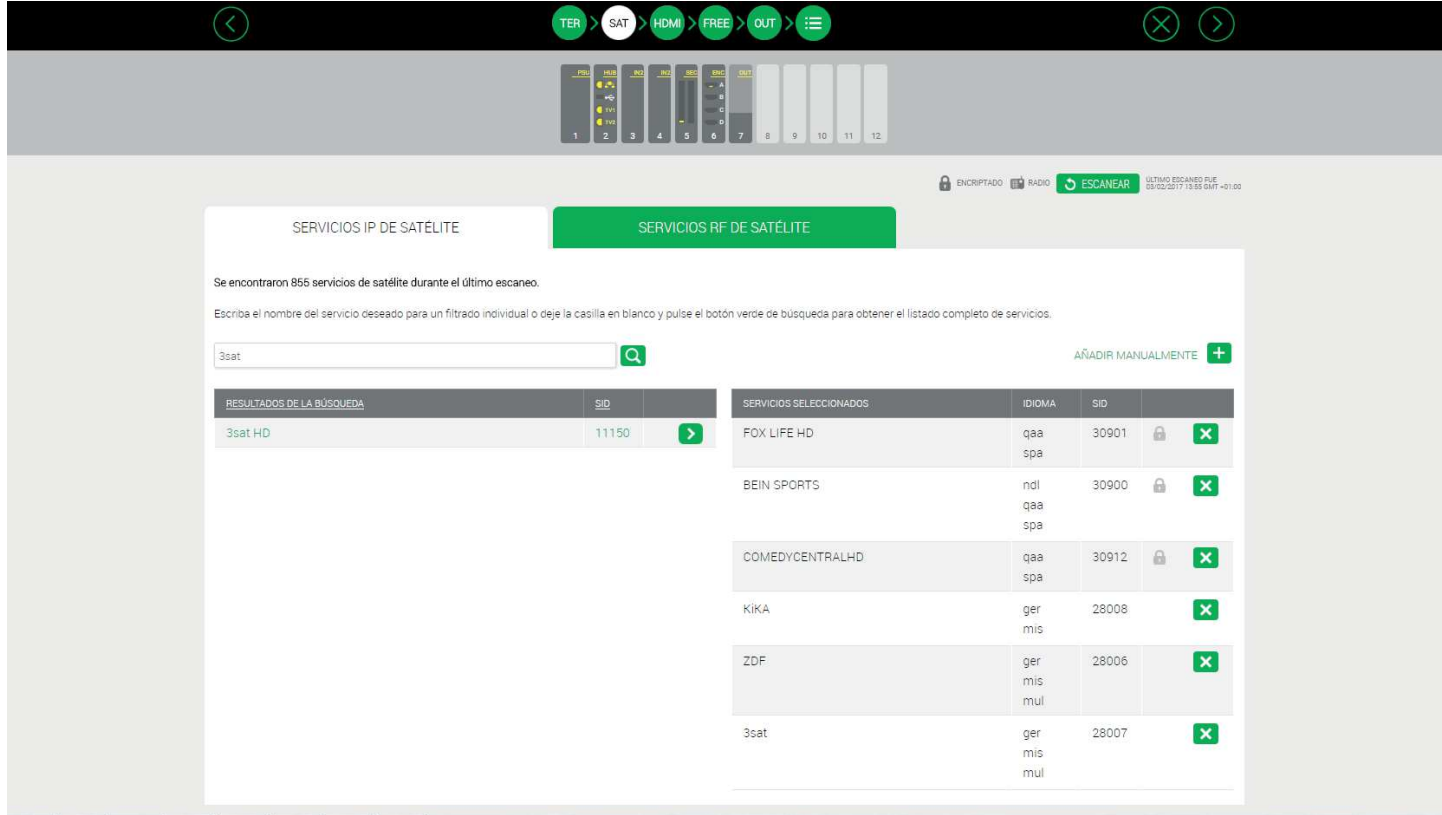

NOTA: Si en lugar de buscar un servicio en concreto, deja el cuadro de busqueda vacío y pulsa el botón Q, aparecerá un listado con todos los servicios detectados en las entradas de satélite.

Repetir el proceso en la pestaña RF para configurar los servicios satélite que se desean distribuir en RF.

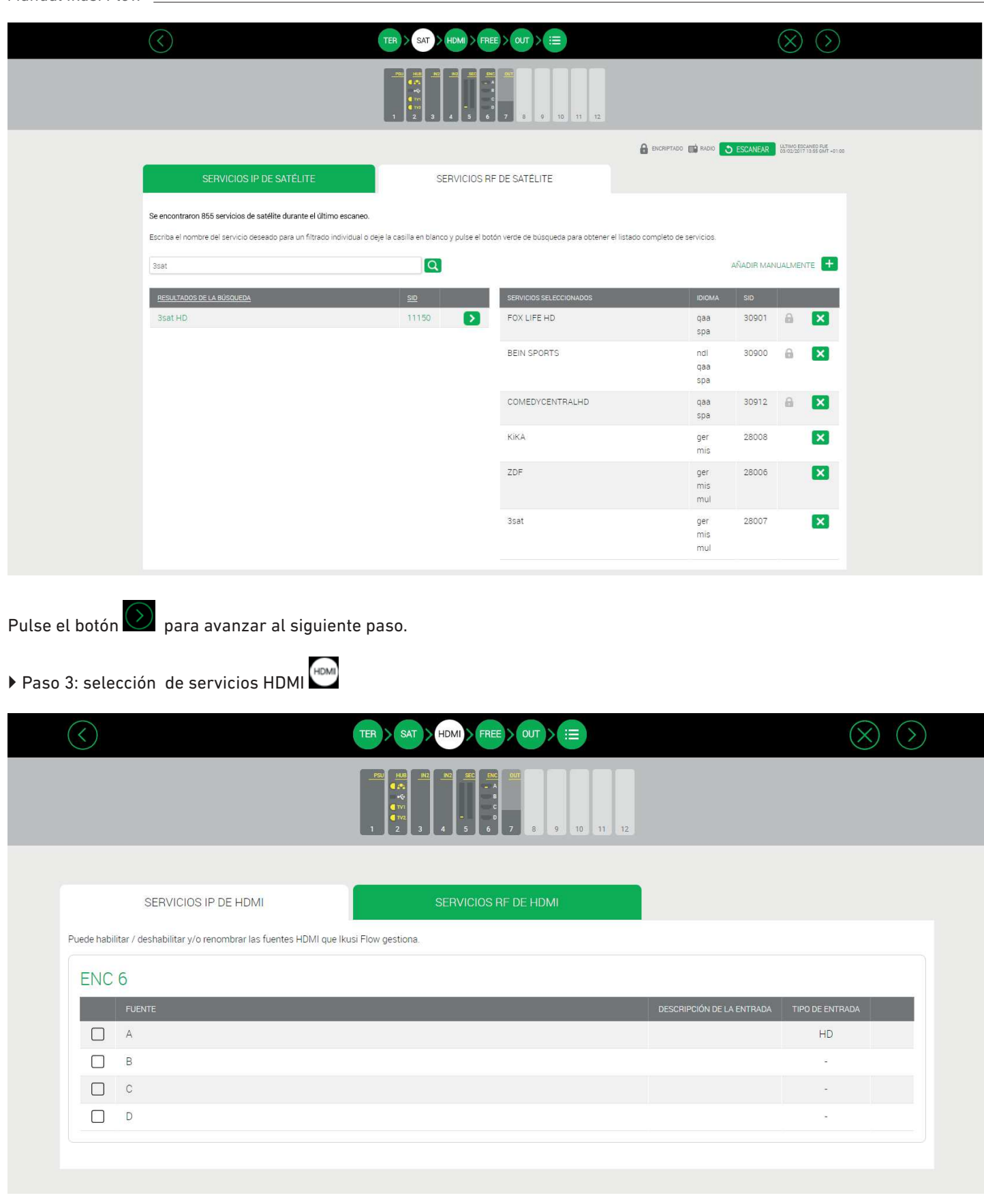

Esta pantalla permite seleccionar los servicios provenientes de fuentes HDMI (DVD, STB,...) que se desean procesar.

Existen dos pestañas idénticas, una para definir los servicios HDMI que irán en la disitribución IP ("SERVICIOS IP DE HDMI") y otra para deinir los servicios HDMI que irán en la distribución RF ("SERVICIOS RF DE HDMI").

Comenzar con la pestaña IP. En la ventana aparecen todas posibles fuentes HDMI agrupadas por módulo FLOW ENC. Cada FLOW ENC tiene 4 entradas HDMI marcadas como A, B, C y D.

Activar la entrada que deseemos procesar (en el ejemplo, la entrada A del módulo FLOW ENC correspondiente al slot 6).

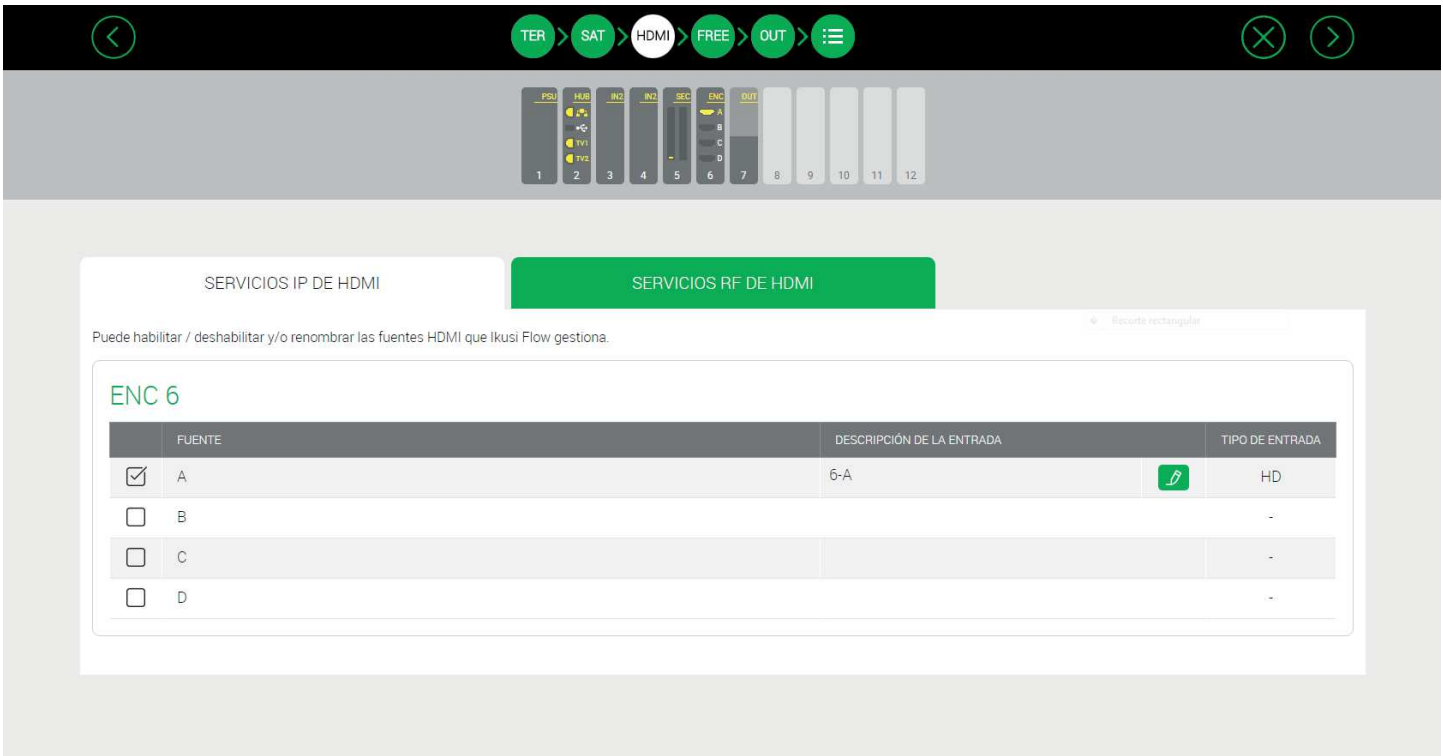

Por defecto, el nombre que se asigna al servicio está formado por la combinación entre el número del slot y la posición del conector, en este caso 6-A. Si desea cambiar el nombre del servicio, pulse el botón  $\Box$  y edítelo (en el ejemplo, se ha cambiado el nombre 6-A por STB 1).

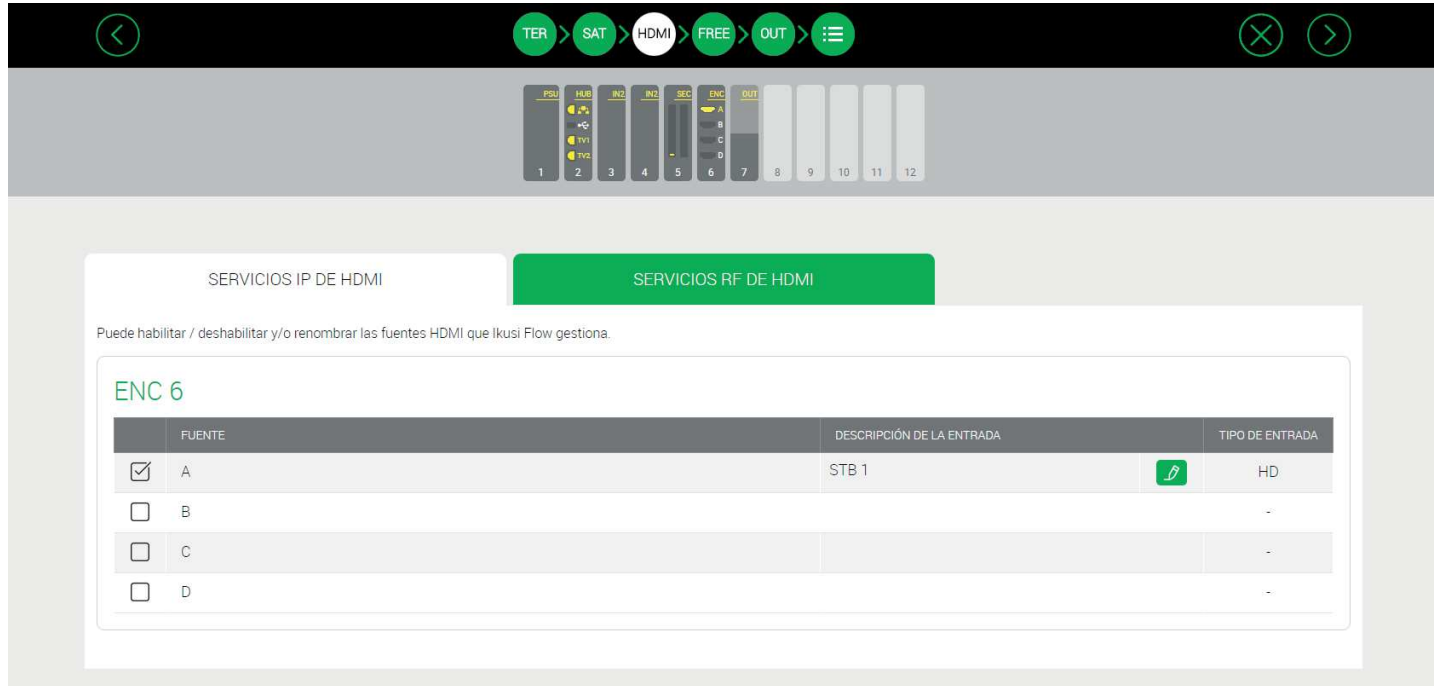

Repita el proceso en la pestaña RF para conigurar los servicios HDMI que desee distribuir en RF.

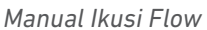

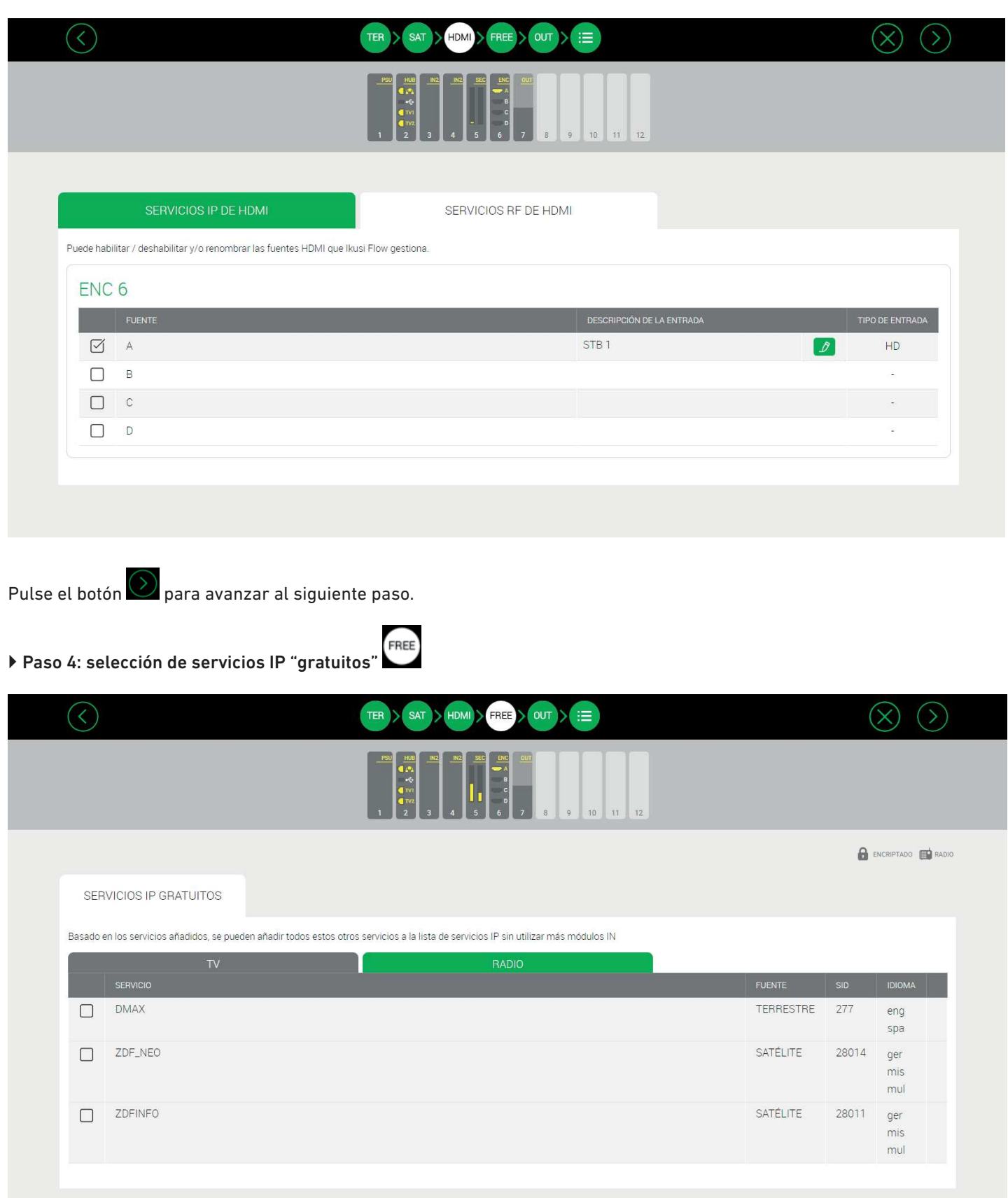

En estas pantalla aparece una lista de todos los servicios (de tv y radio) que comparten mux con los servicios ya seleccionados en los pasos anteriores pero que no han sido añadidos por el usuario.

Asumiendo que la red IP tiene un ancho de banda suficiente, estos servicios pueden ser añadidos a la parrilla de servicios IP sin necesidad de utilizar ningún hardware adicional ("SERVICIOS IP GRATUITOS").

Si así lo desea, puede añadir cualquiera de estos servicios en esta pantalla.

# Paso 5: selección canales RF de salida .

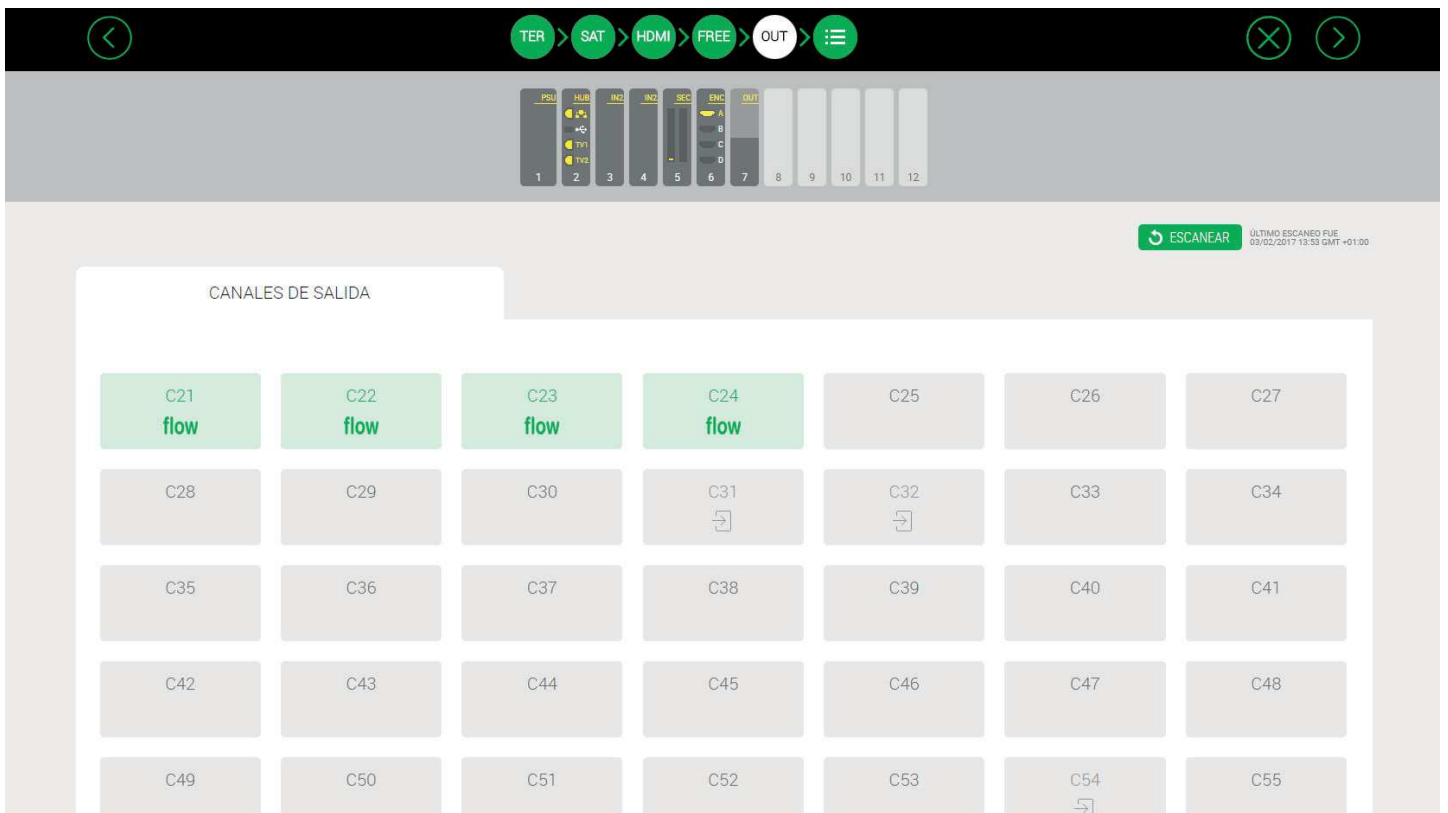

Esta pantalla permite seleccionar los canales RF de salida donde se transmitirán los contenidos.

Por defecto, la cabecera elige automáticamente los canales de salida, utilizando los primeros que estén declarados como seleccionables. Los canales utilizados se marcarán con el icono flow

Hay dos razones para que un canal haya sido declarado como no seleccionable:

- 1. Que la cabecera haya detectado que hay otra señal en la instalación ocupando dicho canal y por lo tanto, pueda causar alguna interferencia. Estos canales son marcados con el icono  $\Box$ . Se puede volver a lanzar la detección de señales externas no generadas por Ikusi Flow pulsando el botón "ESCANEAR"
- 2. Que el usuario decida manualmente que ese canal no debe ser usado. Para ello, debe hacer click sobre el canal. Éste se pondrá en rojo y automáticamente la cabecera dejará de utilizarlo.

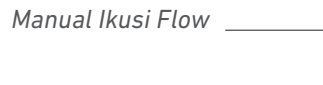

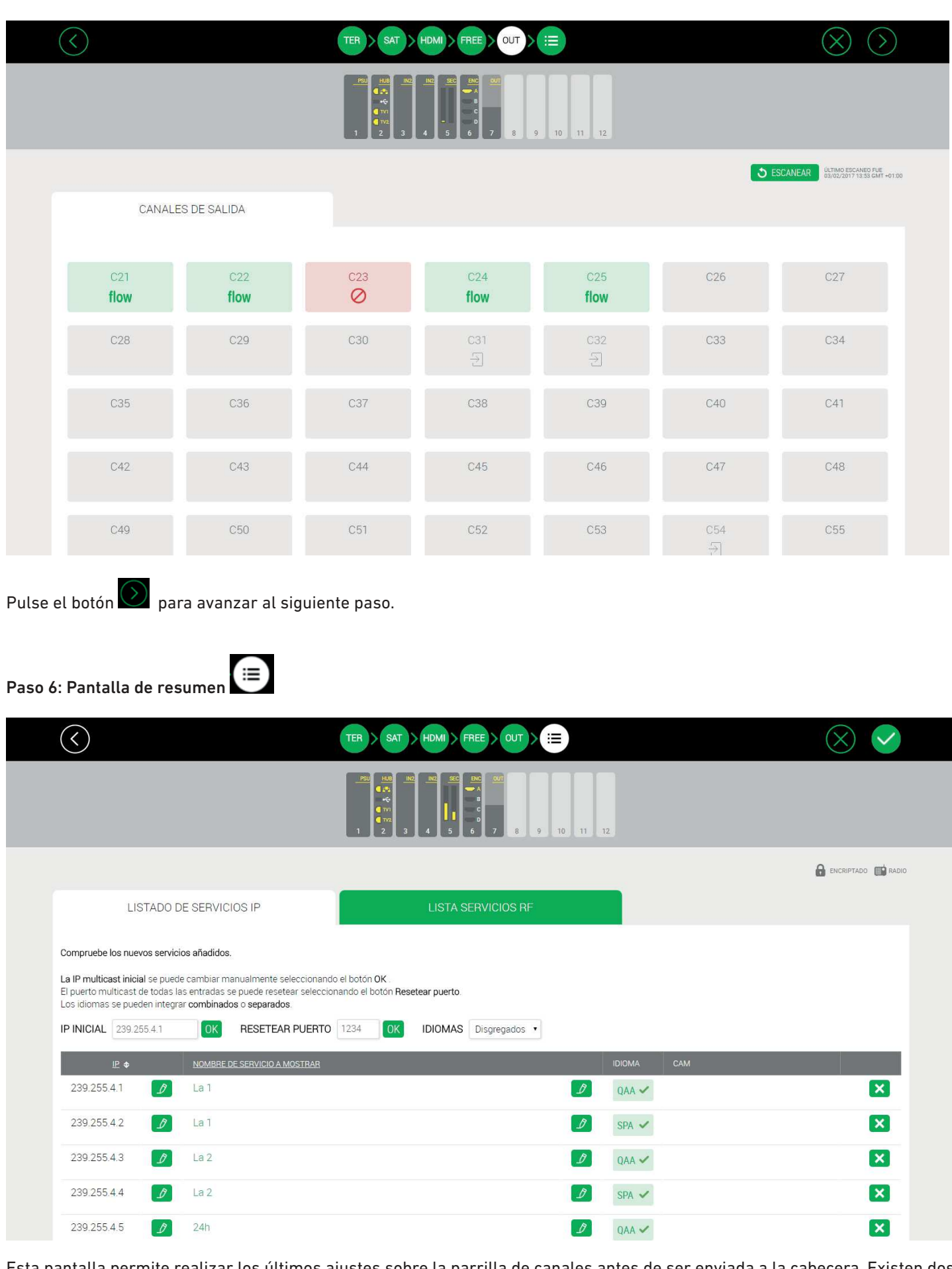

Esta pantalla permite realizar los últimos ajustes sobre la parrilla de canales antes de ser enviada a la cabecera. Existen dos pestañas, una relacionada con los servicios que se van a distribuir en IP ("LISTADO DE SERVICIOS IP") y otra con lo servicios que se van a distribuir en RF ("LISTA SERVICIOS RF").

Seleccione la pestaña "LISTADO DE SERVICIOS IP". En esta pestaña aparece una lista con todos los servicios que se van a distribuir en IP, con una dirección multicast que ha sido asignada automáticamente. El usuario podrá realizar los siguientes ajuste sobre dicha lista de canales:

- IP INICIAL: la cabecera asigna direcciones IP multicast de manera automática a partir de la dirección 239.255.4.1. Si ese rango no es el adecuado (porque ya se esté utilizando o porque haya sido reservado por el gestor de la red para otros propósitos), debe cambiar la IP inicial y pulsar el botón OK.
- RESETEAR PUERTO: por defecto, la cabecera envía todos los canales multicast en el puerto 1234. Si desea cambiarlo en todos lo servicios, edite el puerto en el cuadro RESETEAR PUERTO y pulse OK.
- IDIOMAS: la cabecera tiene dos modos de trabajo, idiomas disgregados e idiomas combinados. Si se elige idiomas disgregados, en el caso de un servicio multi-idioma, se generará un stream multicast por cada uno de los idiomas. Si se elige idiomas combinados, se generará un único stream multicast que incluirá todos los idiomas de un servicio multi-idioma concreto.
- IP: podrá editar la IP y puerto sugeridos automáticamente por la cabecera, de manera individual. Para ello haga click en el botón  $\sqrt{2}$  y configure la IP y puerto deseados.
- NOMBRE DE SERVICIO A MOSTRAR: podrá cambiar el nombre del servicio que aparecerá en el televisor. Para ello, edite el nombre propuesto por la cabecera pulsando el botón  $\mathbb Z$ .
- IDIOMA: puede borrar los canales de audio (idioma) de un servicio concreto que no desee transmitir. Para ello, haga click sobre el canal de audio y este se pondrá en rojo, indicando que ha sido eliminado.
- CAM: la cabecera automáticamente decide qué CAM va a desencriptar un servicio concreto. El usuario puede anular esta selección y elegir manualmente qué CAM es la adecuada, dentro del listado de CAMs insertadas en la cabecera.
- BORRADO DE SERVICIOS: si desea eliminar un servicio completamente de la parrilla de canales que serán transmitidos en IP, pulse en el botón  $\mathbf{X}$  correspondiente a dicho servicio.

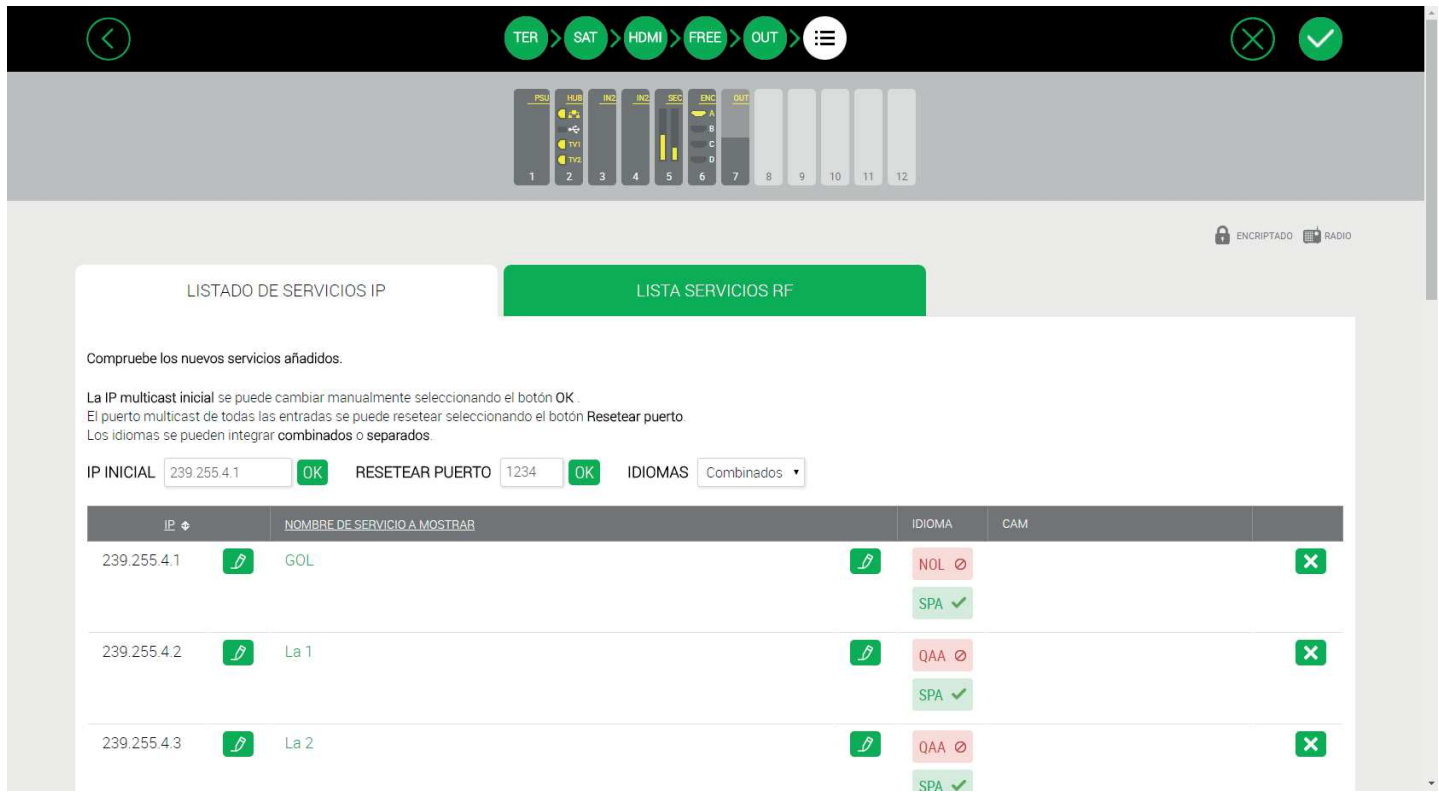

Una vez realizado todos los cambios deseados en la parrilla de canales IP, se debe realizar un proceso similar en la parrilla de canales RF. Para ello seleccione la pestaña "LISTA SERVICIOS RF".

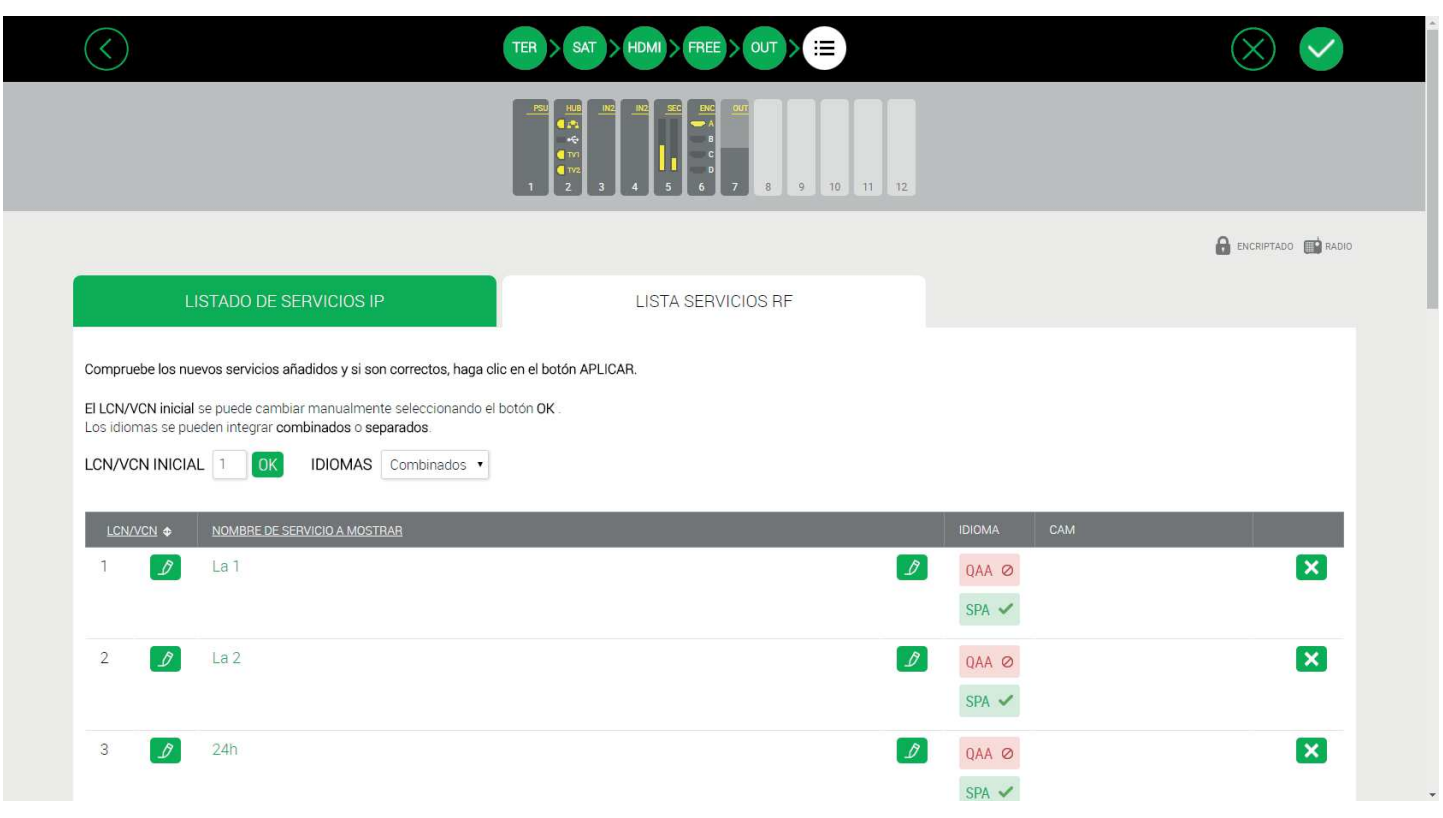

En esta pestaña aparece una lista con todos los servicios que se van a distribuir en RF, con un LCN/VCN que ha sido asignado automáticamente. El LCN/VCN se corresponde con el parámetro LCN en el caso de usar señalización DVB o con el parámetro minor channel number (VCN) en el caso de usar señalización ATSC.

El usuario podrá realizar los siguientes ajustes sobre dicha lista de canales:

- LCN/VCN INICIAL: la cabecera asigna valores al parámetro ÍNDICE de manera automática a partir del valor 1. Si ese rango no es el adecuado (porque ya se esté utilizando o porque haya sido reservado por el gestor de la red para otros propósitos), debe cambiar el LCN/VCN INICIAL y pulsar el botón OK.
- IDIOMAS: la cabecera tiene dos modos de trabajo, idiomas disgregados e idiomas combinados. Si se elige idiomas disgregados, en el caso de un servicio multi-idioma, se generará un servicio por cada uno de los idiomas. Esta disgregración se realiza de manera lógica, es decir, el ancho de banda utilizado es el mismo que si se mantuviera un único servicio con varios idiomas, pero al televisor se le señalizan varios servicios independientes. De esta manera, el usuario inal puede elegir qué idioma quiere oir simplementente cambiando de canal. Si se elige idiomas combinados, se generará un único servicio con todos los idiomas.
- ÍNDICE: podrá editar el valor sugerido automáticamente por la cabecera, de manera individual. Para ello haga click en el botón  $\sqrt{2}$ , y configure el LCN/VCN deseado.
- NOMBRE DE SERVICIO A MOSTRAR: podrá cambiar el nombre del servicio que aparecerá en el televisor. Para ello, edite el nombre propuesto por la cabecera pulsando el botón  $\mathbb Z$ .
- IDIOMA: puede borrar los canales de audio (idioma) de un servicio concreto que no desee transmitir. Para ello, haga click sobre el canal de audio y este se pondrá en rojo, indicando que ha sido eliminado.
- CAM: la cabecera automáticamente decide qué CAM va a desencriptar un servicio concreto. El usuario puede anular esta selección y elegir manualmente qué CAM es la adecuada, dentro del listado de CAMs insertadas en la cabecera.
- BORRADO DE SERVICIOS: si desea eliminar un servicio completamente de la parrilla de canales que serán transmitidos en RF, pulse en el botón  $\mathbf{X}$  correspondiente a dicho servicio.

Una vez realizados todos los ajustes necesarios en la parrilla de IP y RF, pulse el botón  $\vee$  para aplicar la configuración a la cabecera. Tras unos instantes, la configuración habrá sido aplicada, el asistente se cerrará y aparecerá de nuevo la pantalla "Inicio".

# 3.6 Revision pantalla "Inicio".

Una vez aplicada la coniguración, la pantalla inicio tendrá una apariencia como la siguiente:

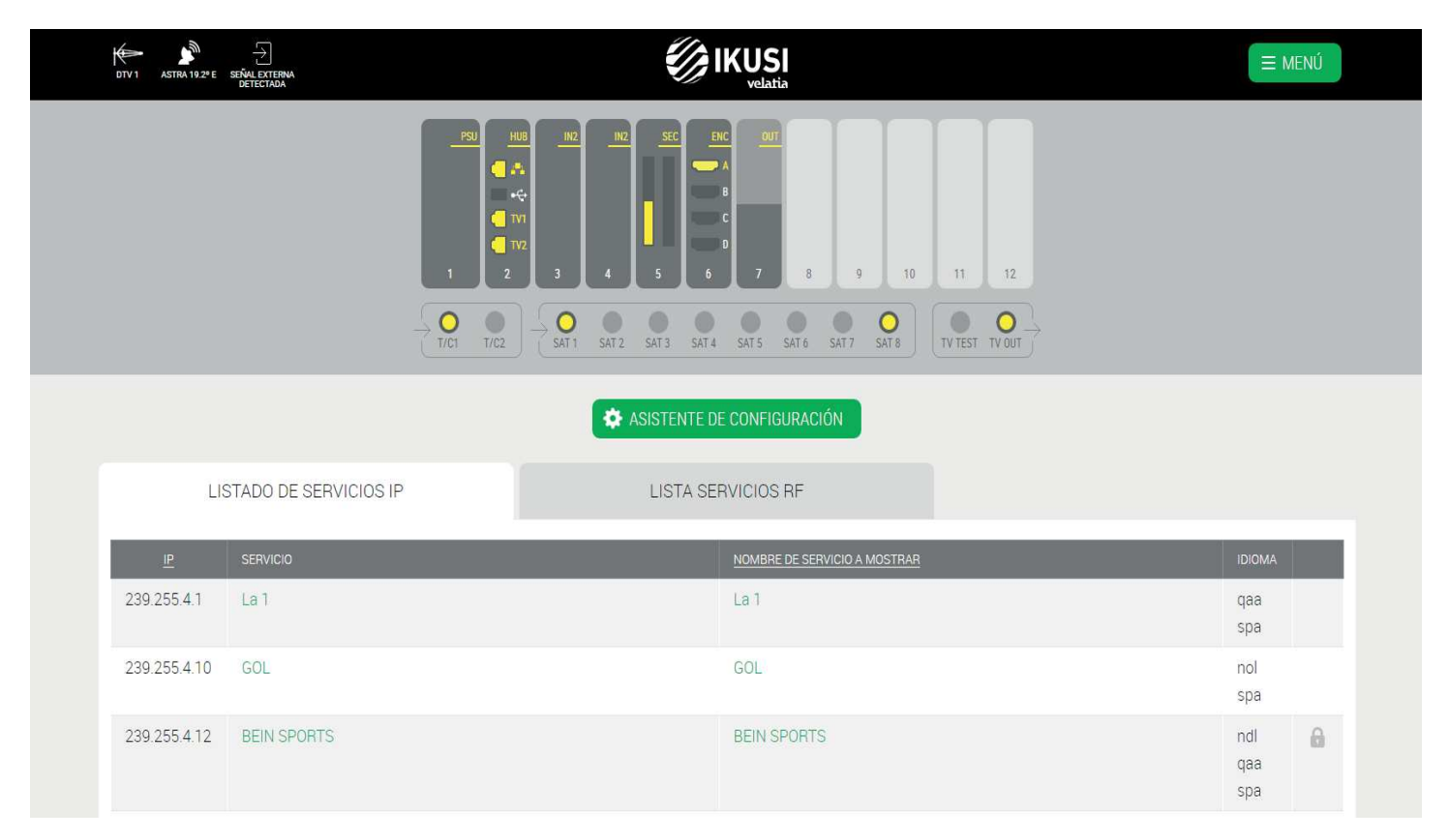

En esta ventana podrá ver un listado de los servicios configurados en IP y en RF. En el caso de que alguno de ellos falle, se pondrán en color rojo.

También desde esta pantalla podrá:

 Cambiar el nivel de potencia de salida de RF. Para ello, pulse en el conector TV OUT. Se abrirá una ventana con una barra de desplazamiento. Mueva la barra para ajustar el nivel de potencia deseado.

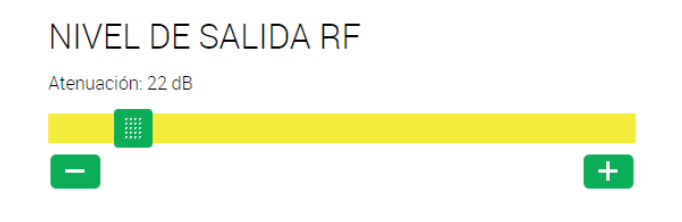

 Obtener información de los cables coaxiales conectados a cada una de las entradas, haciendo click directamente en el conector.

# **INFORMACIÓN DEL CONECTOR**

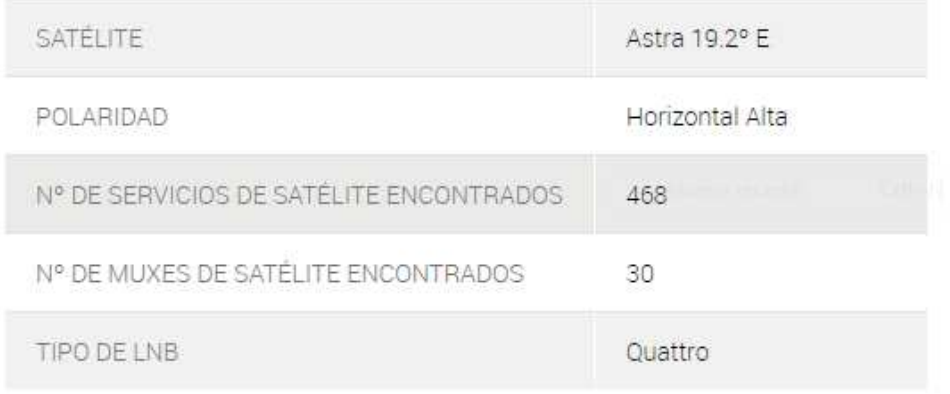

 Obtener información de cada módulo. Al hacer click sobre un módulo en concreto se abre una ventana con información sobre posición ,número de serie, versión de hardware, versión de irmware, temperatura, otros datos particulares de cada módulo y en general, datos sobre el procesado de televisión que esté realizando. Desde esta ventana se puede resetear el módulo pulsando en el botón "REINICIAR".

# INFORMACIÓN DEL MODULO

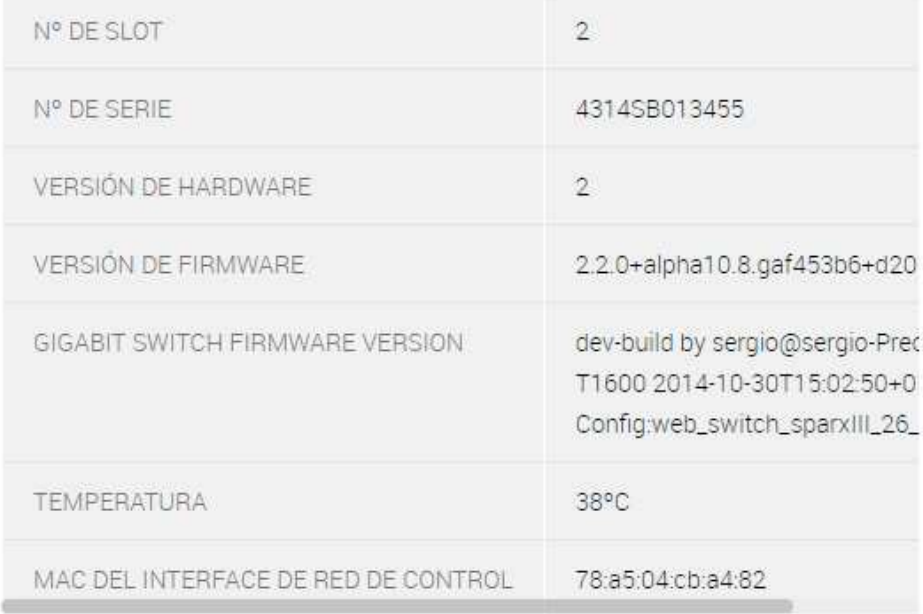

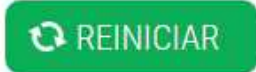

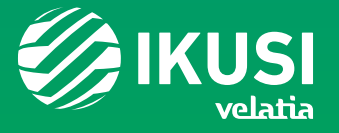

Paseo Miramón, 170 · 20014 San Sebastián, Spain T. +34 943 44 88 00 · television@ikusi.com

www.ikusi.tv